Εργαστήριο Οικολογικής Μηχανικής και Τεχνολογίας Τμήμα Μηχανικών Περιβάλλοντος Πολυτεχνική Σχολή Δημοκρίτειο Πανεπιστήμιο Θράκης

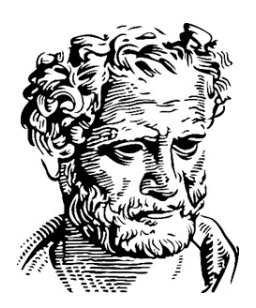

# ΕΡΓΑΣΤΗΡΙΟ ΦΥΣΙΚΗΣ ΩΚΕΑΝΟΓΡΑΦΙΑΣ Εισαγωγή και Επεξεργασία πολλαπλών προφίλ CTD στο OCEAN DATA VIEW

**Εαρινό εξάμηνο 2019**

## Λήψη αρχείου δεδομένων για τη δημιουργία πολλαπλών προφίλ

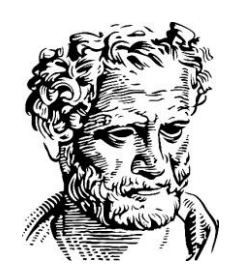

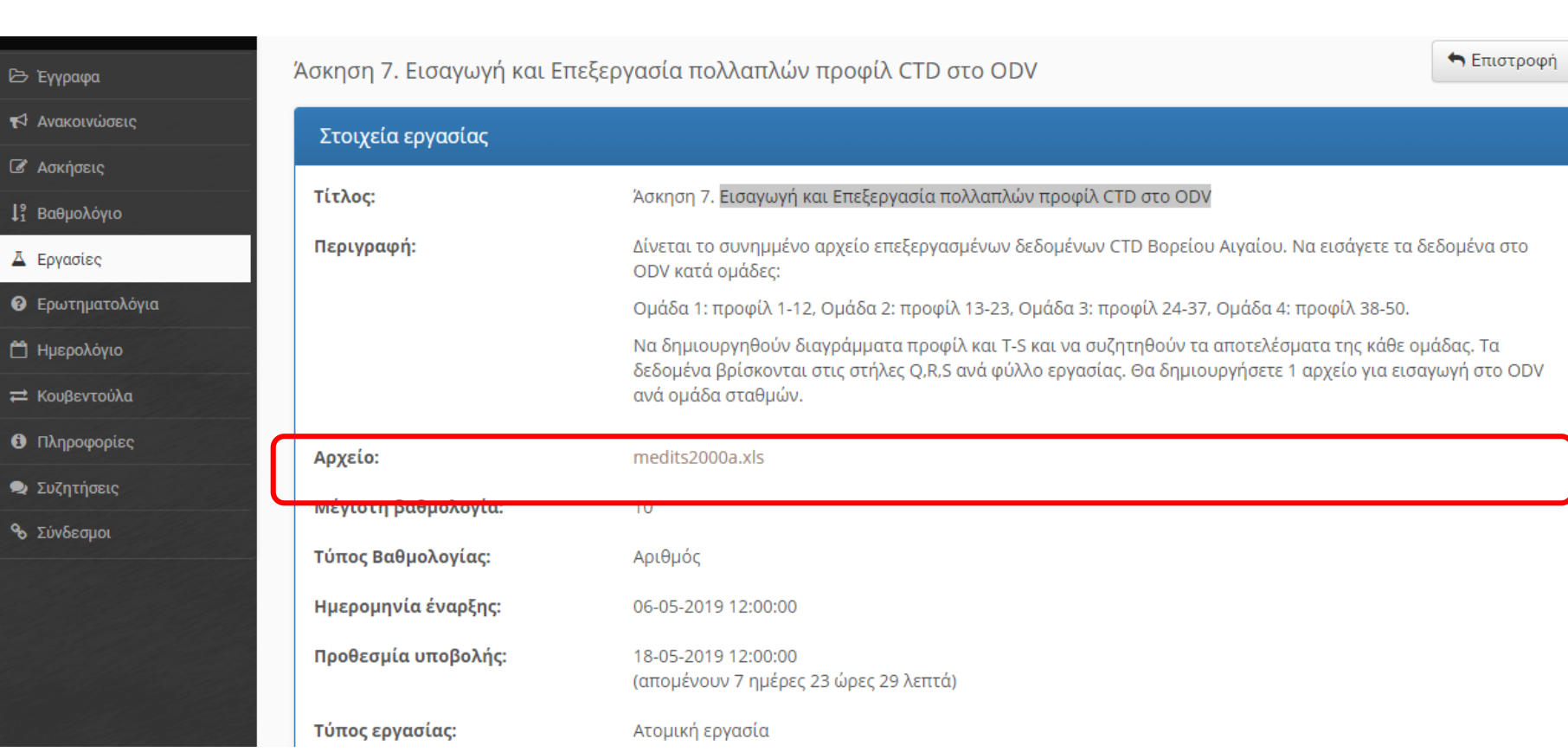

## Δομή αρχείου δεδομένων για τη δημιουργία πολλαπλών προφίλ

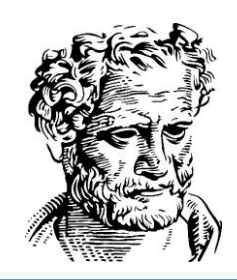

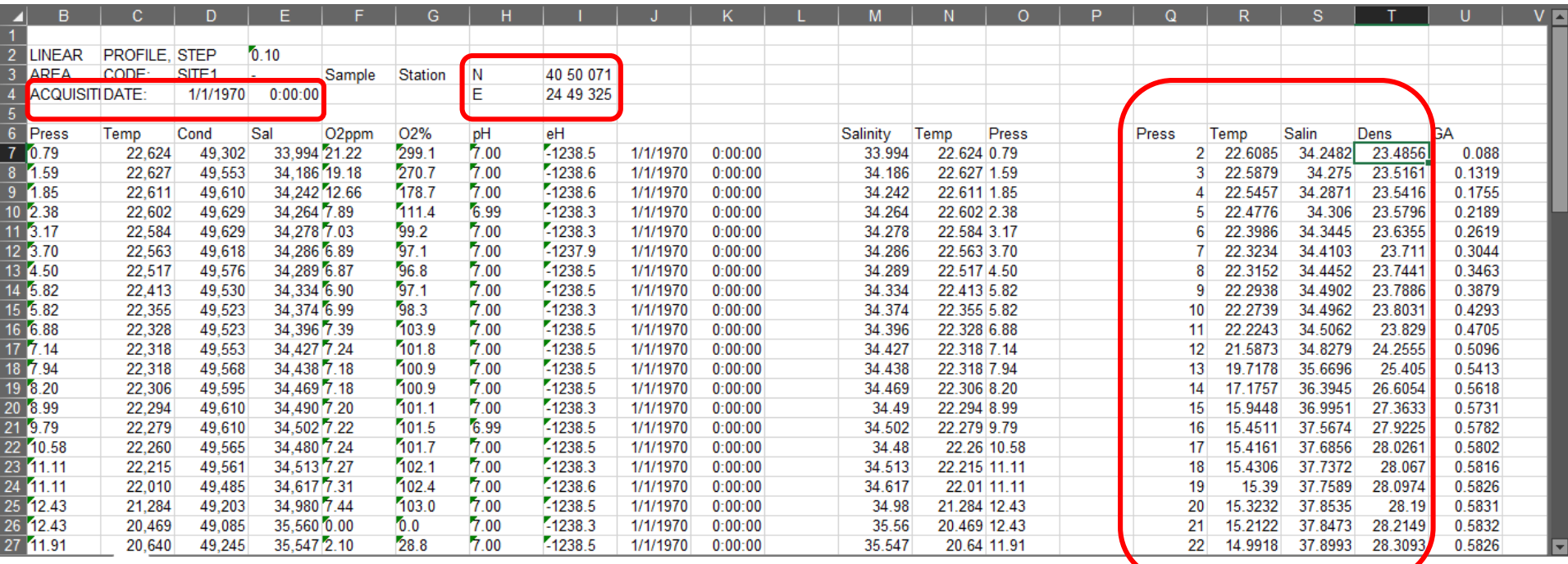

- **Acquisition Date: Ημερομηνία δειγματοληψίας**
- **Lon (E): Γεωγραφικό Μήκος δειγματοληψίας (E-East)**
- **Lat (N): Γεωγραφικό Πλάτος δειγματοληψίας (N-North)**
- **Press: Πίεση, Temp: Θερμοκρασία, Salin: Αλατότητα, Dens: Πυκνότητα**

## Δομή πρότυπου αρχείου δεδομένων

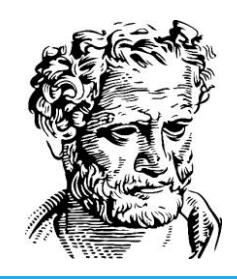

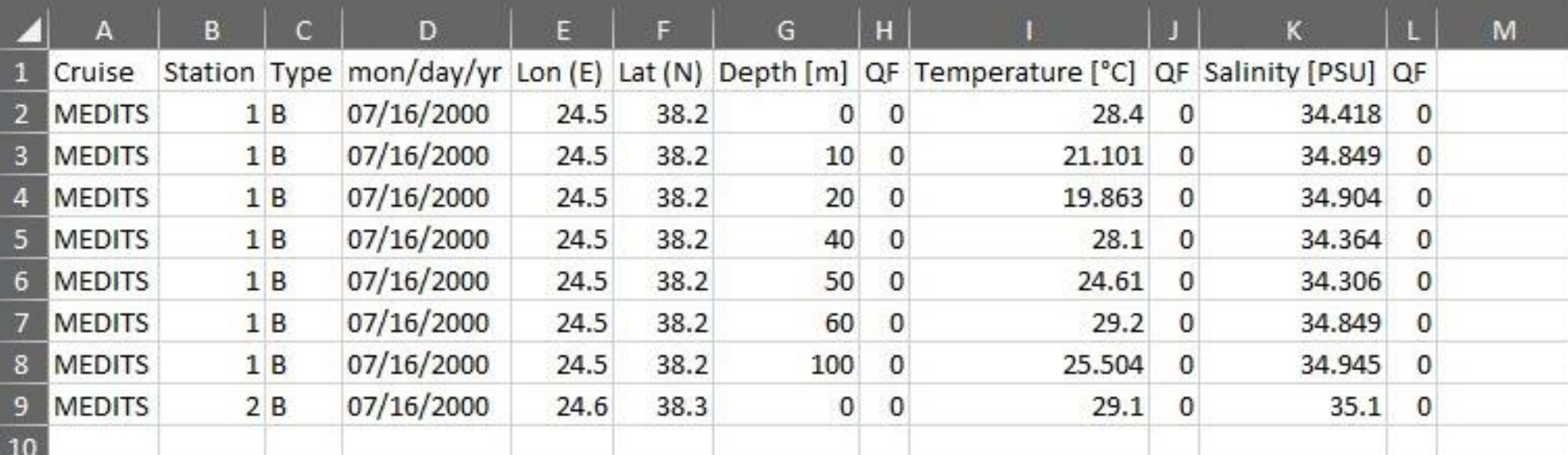

- **Cruise: Ονομασία Δειγματοληψίας**
- **Station: Αριθμός του σταθμού (1, αν υπάρχουν περισσότεροι σταθμοί γράφουμε 2, 3, κλπ.)**
- **Type: Τύπος των δεδομένων (Β - Bottle profile data, C – CTD, Γενικά πάνω από 250 δείγματα – C)**
- **mon/day/yr: Ημερομηνία δειγματοληψίας**
- **Lon (E): Γεωγραφικό Μήκος δειγματοληψίας**
- **Lat (N): Γεωγραφικό Πλάτος δειγματοληψίας**
- **Depth (m): Βάθος δειγματοληψίας**
- **Temperature [°C]: Θερμοκρασία**
- **Salinity [PSU]: Αλατότητα**

**Κάθε στήλη δεδομένων διαχωρίζεται από την επόμενη από στήλη που εκφράζει την αξιοπιστία των δεδομένων (QF) που αν είναι 0 σημαίνει «υψηλή αξιοπιστία».**

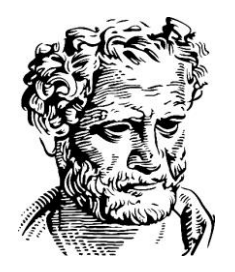

#### Εισαγωγή δειγματοληψιών CTD στο ODV

#### Εισαγωγή αρχείου δεδομένων στο ODV

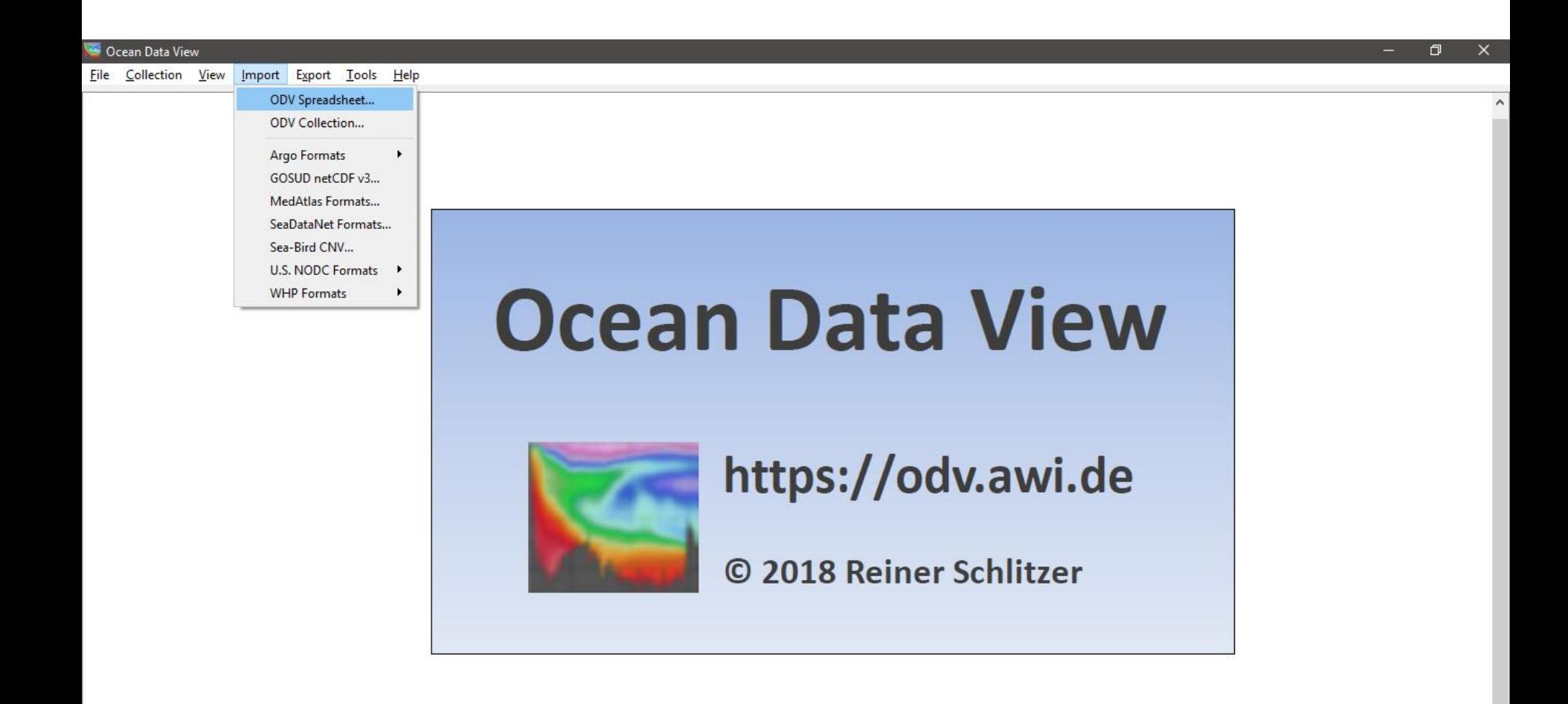

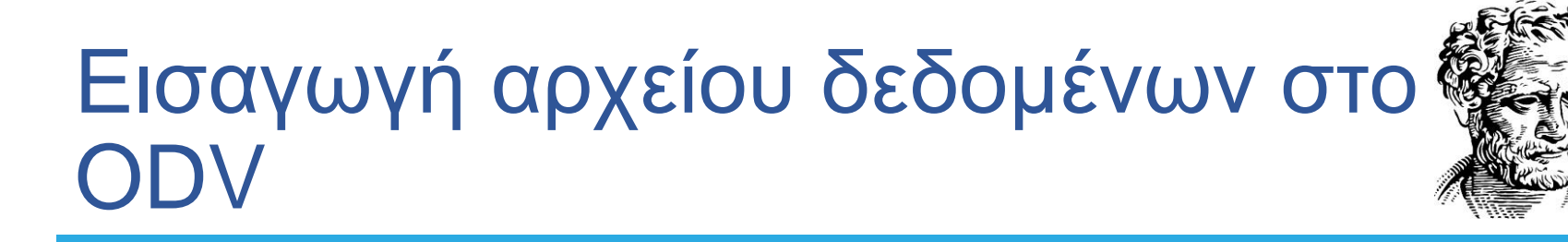

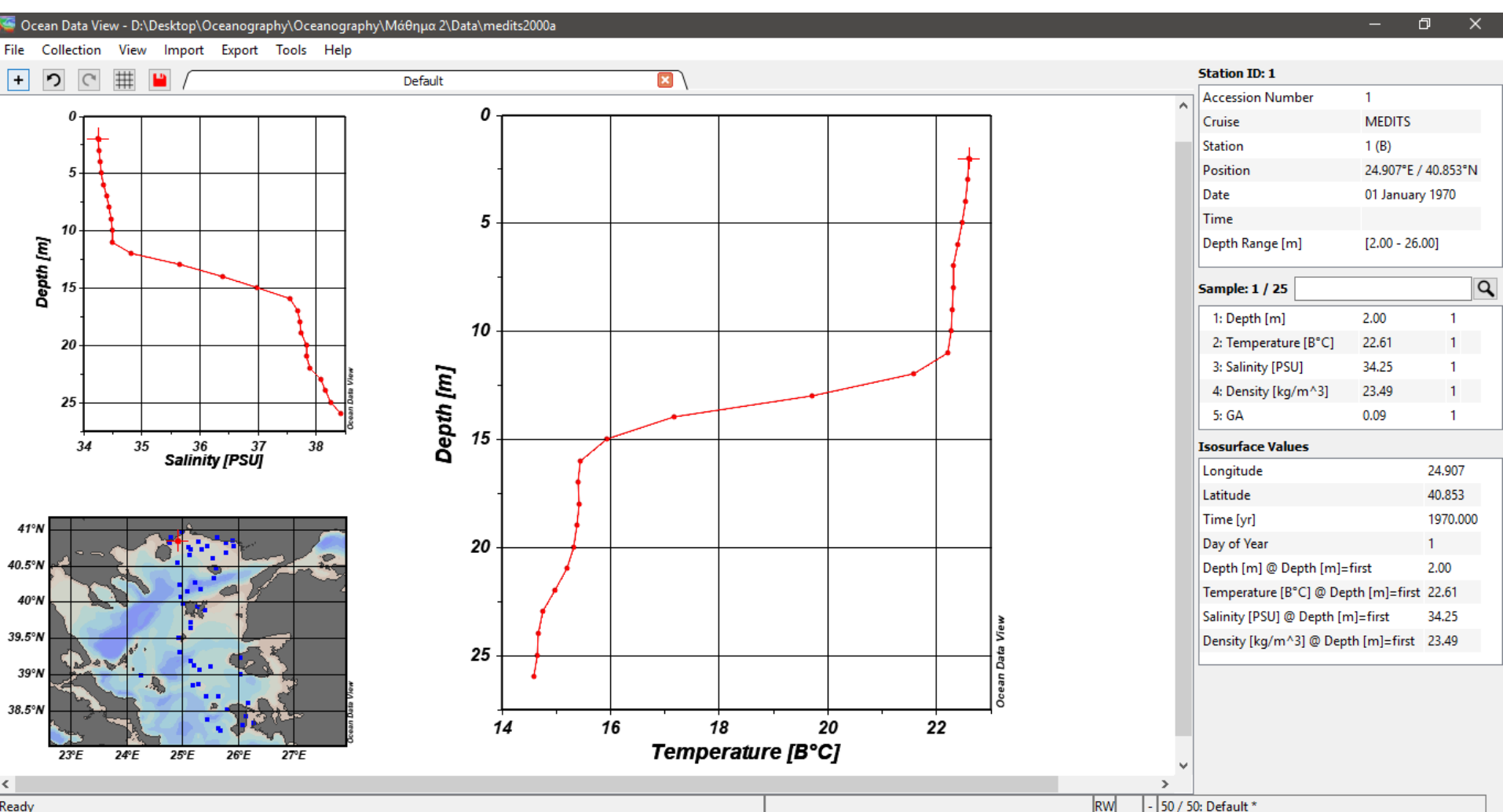

Ready

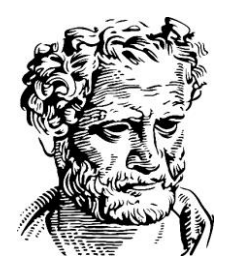

#### Δημιουργία οριζόντιων κατανομών στο ODV

#### Δημιουργία οριζόντιων κατανομών στο ODV

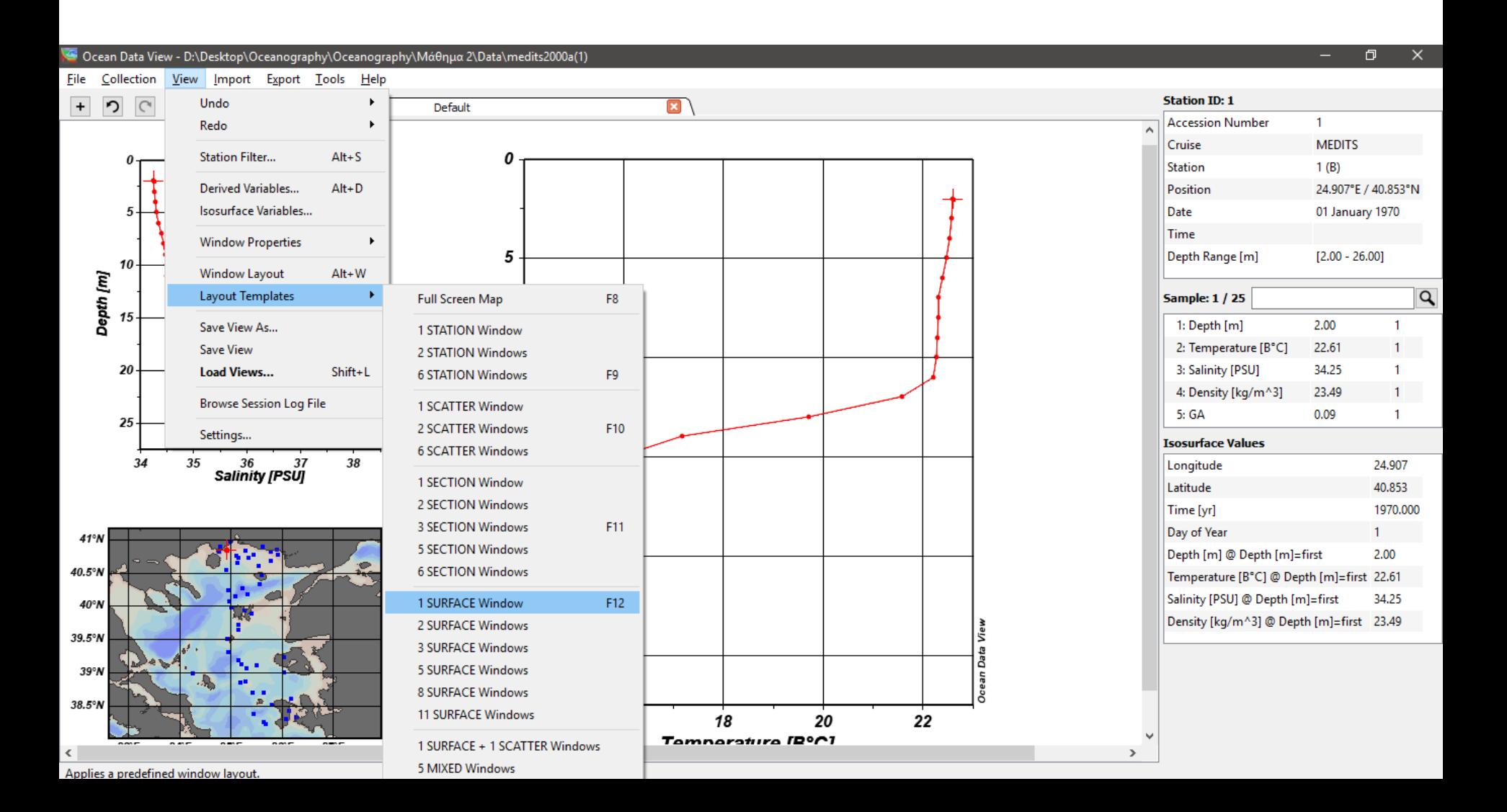

#### Δημιουργία οριζόντιων κατανομών στο ODV

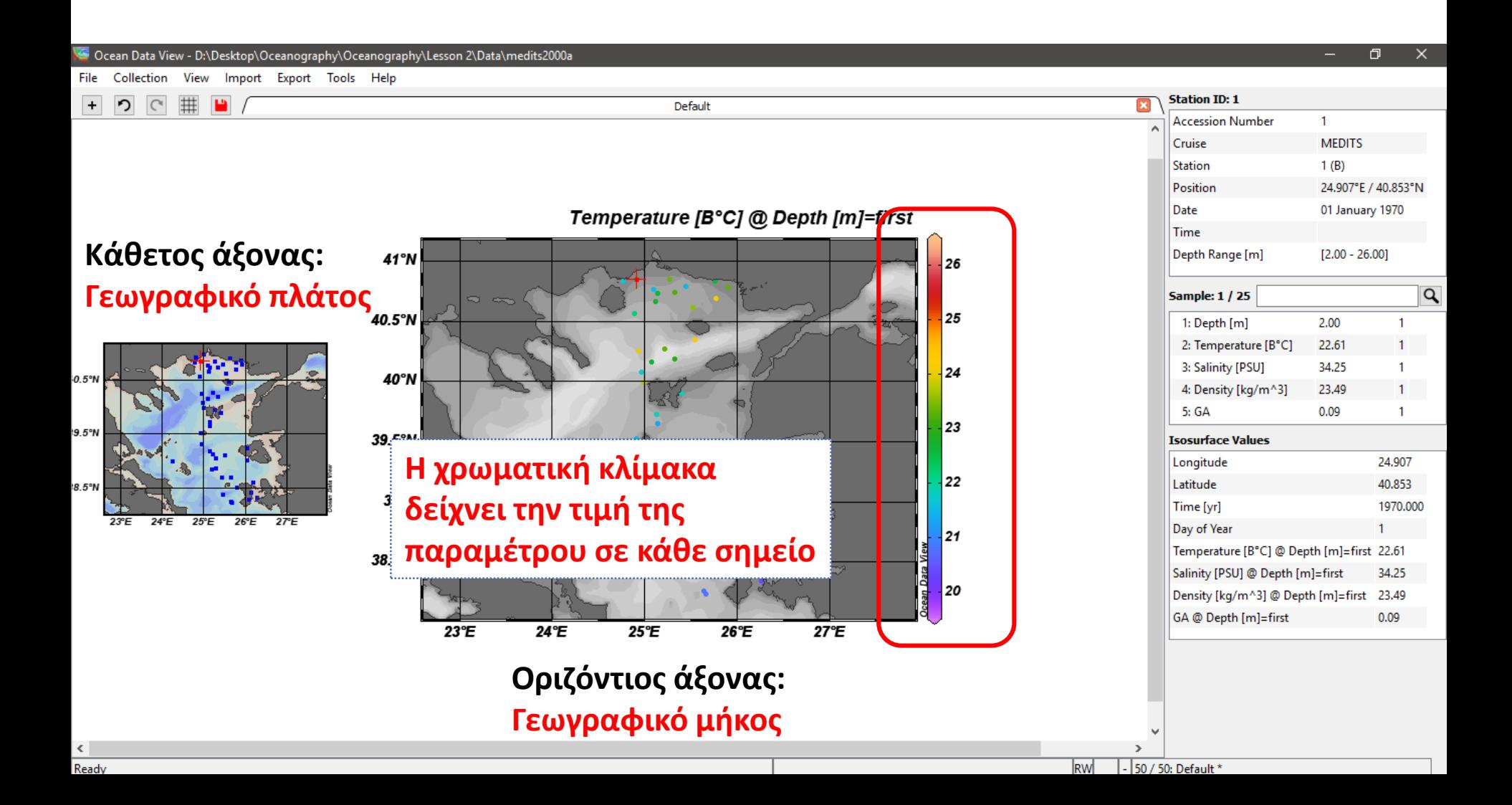

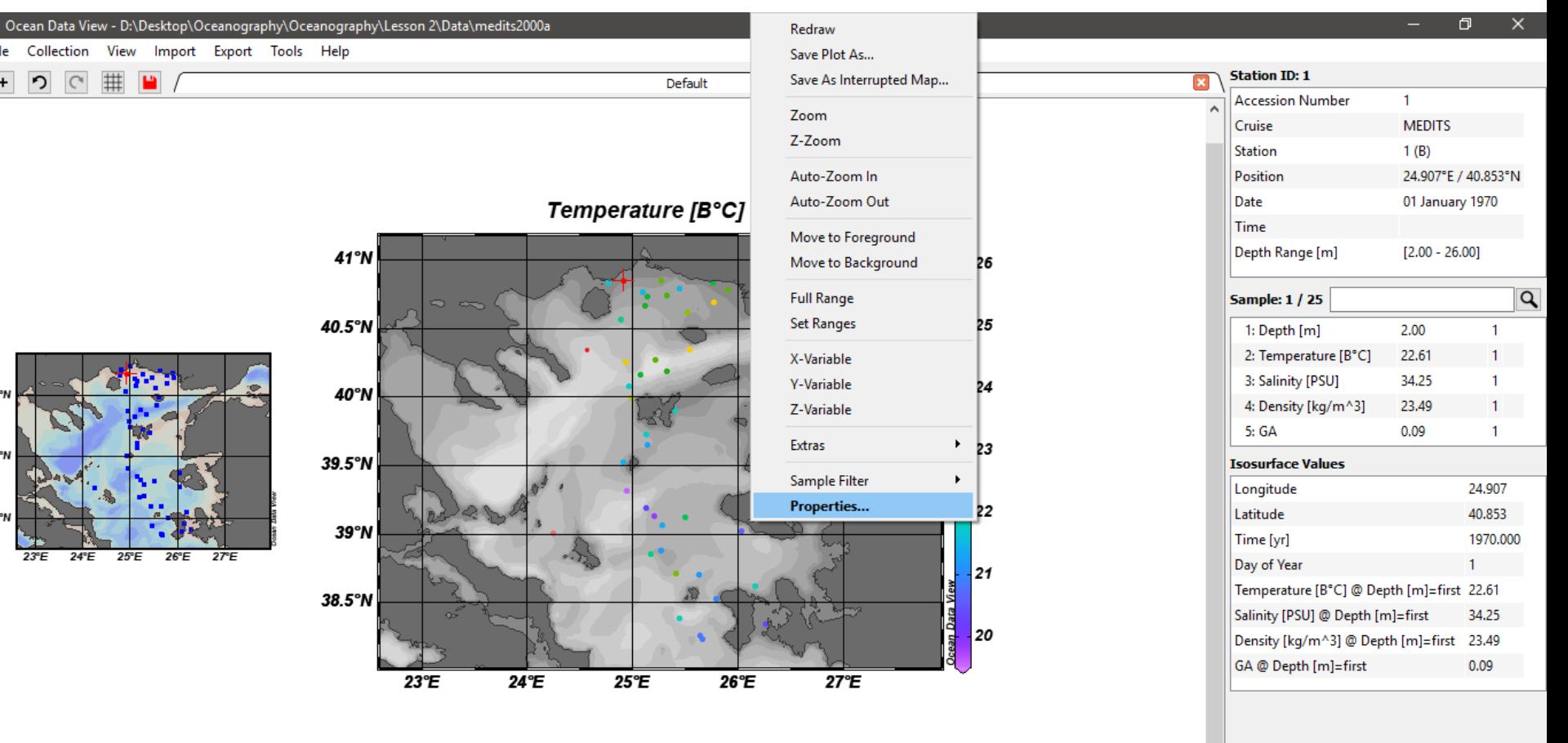

#### 0.5°

File

 $\epsilon$ 

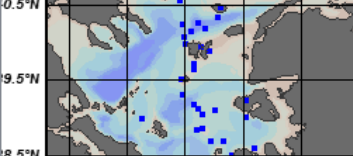

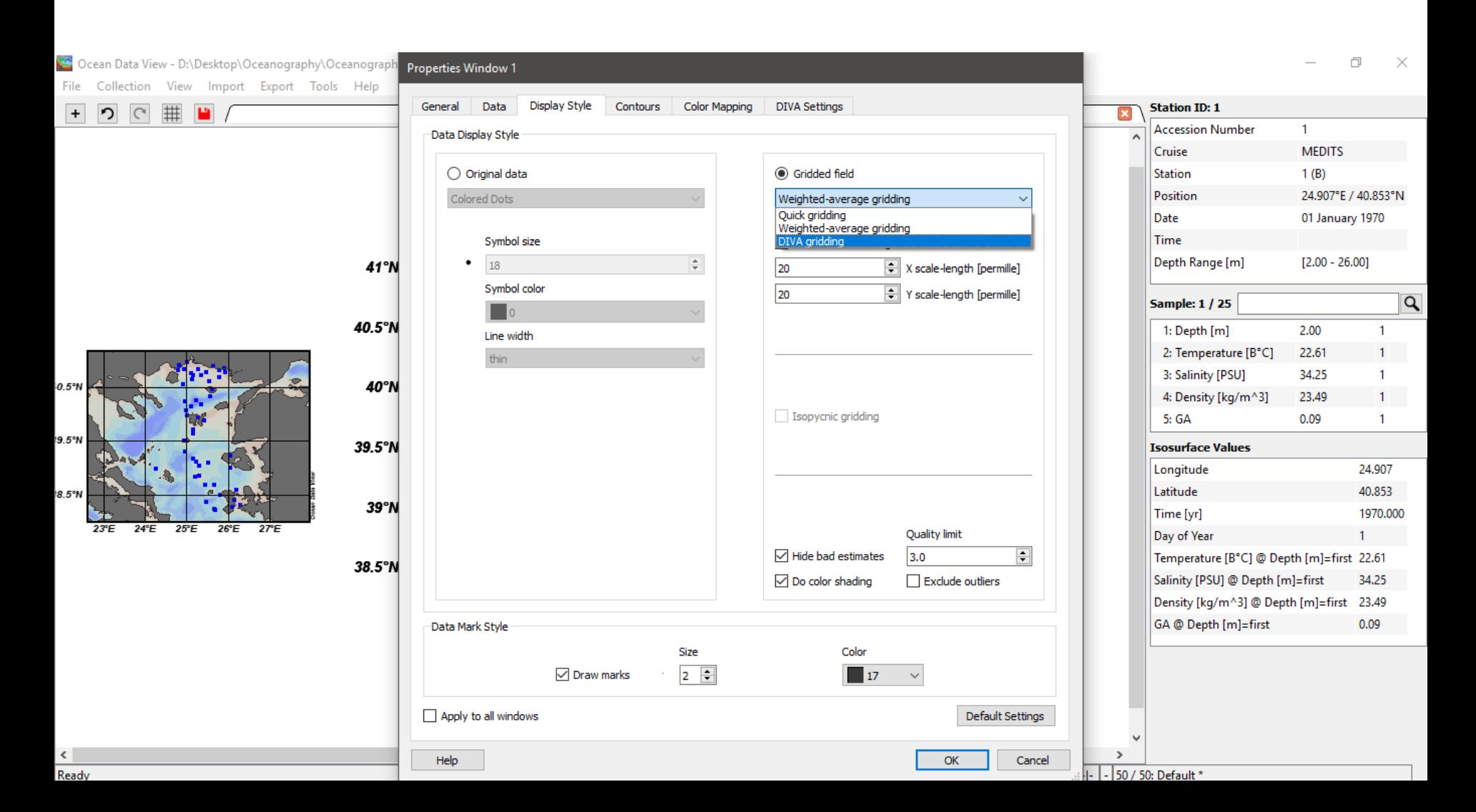

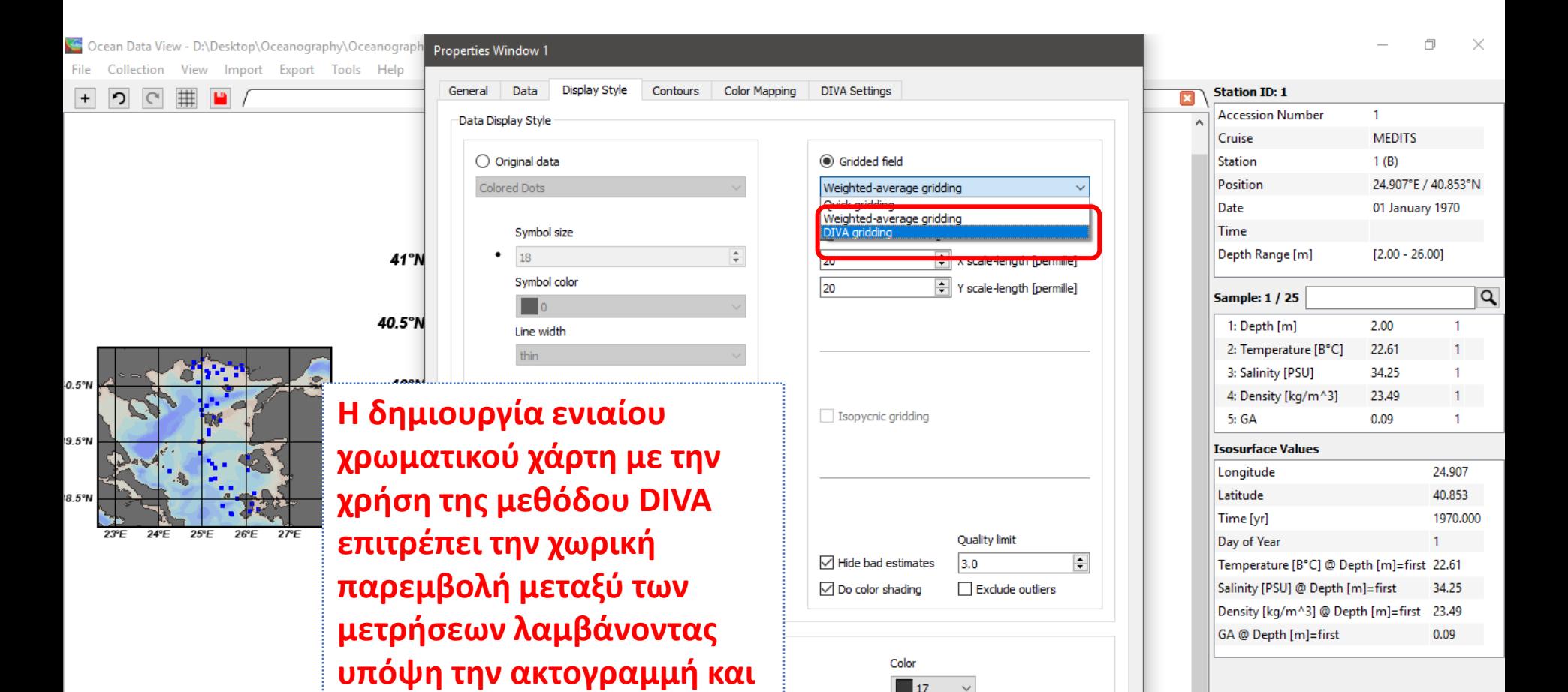

**Default Settings** 

Cancel

|- | - | 50 / 50: Default \*

OK

**την βαθυμετρία.**

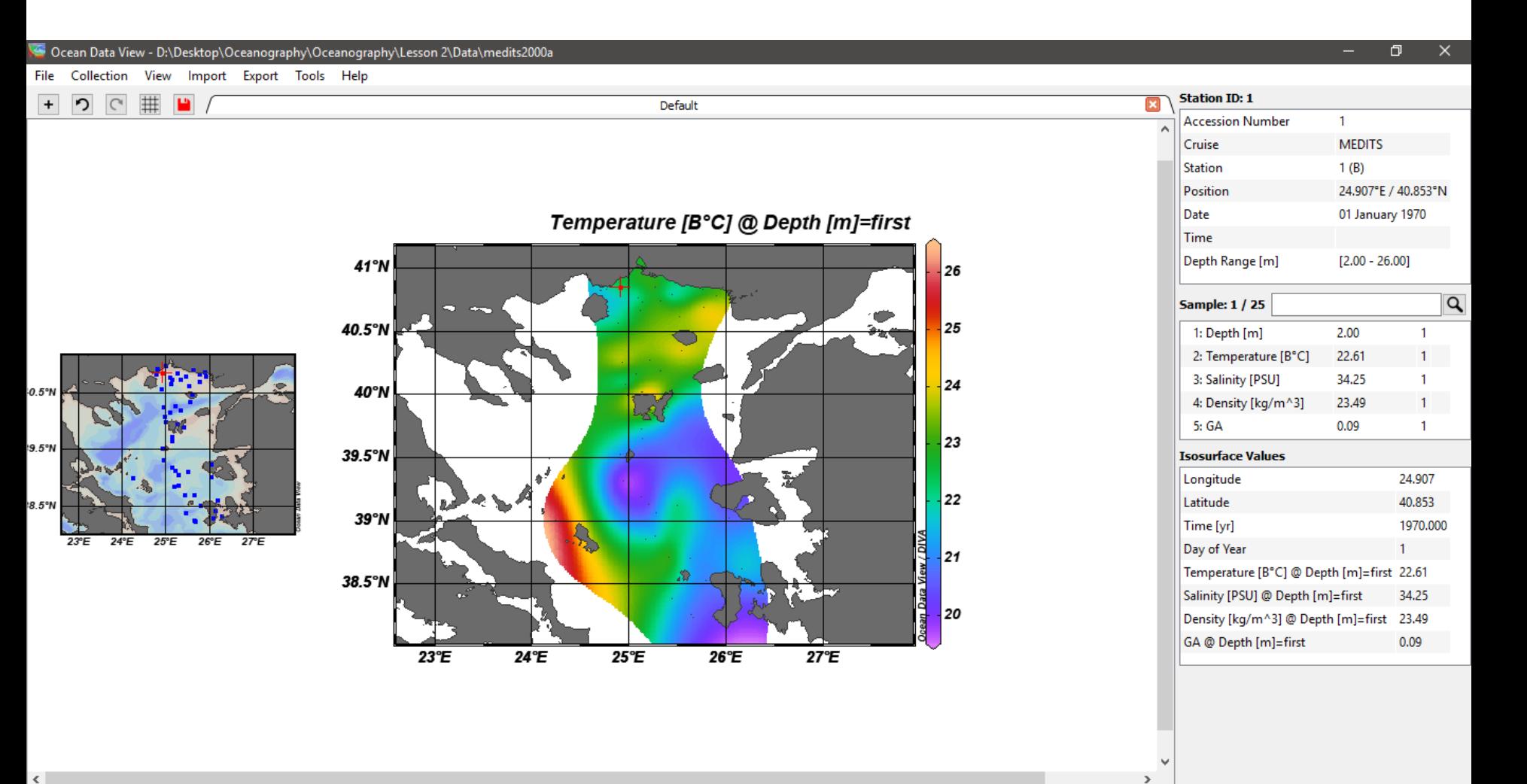

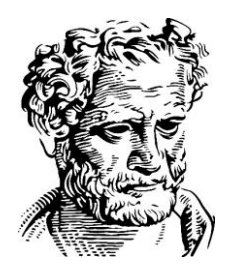

#### Δημιουργία ισοκαμπυλών στο **ODV**

## Δημιουργία ισοκαμπυλών

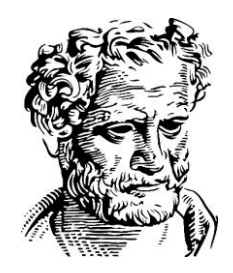

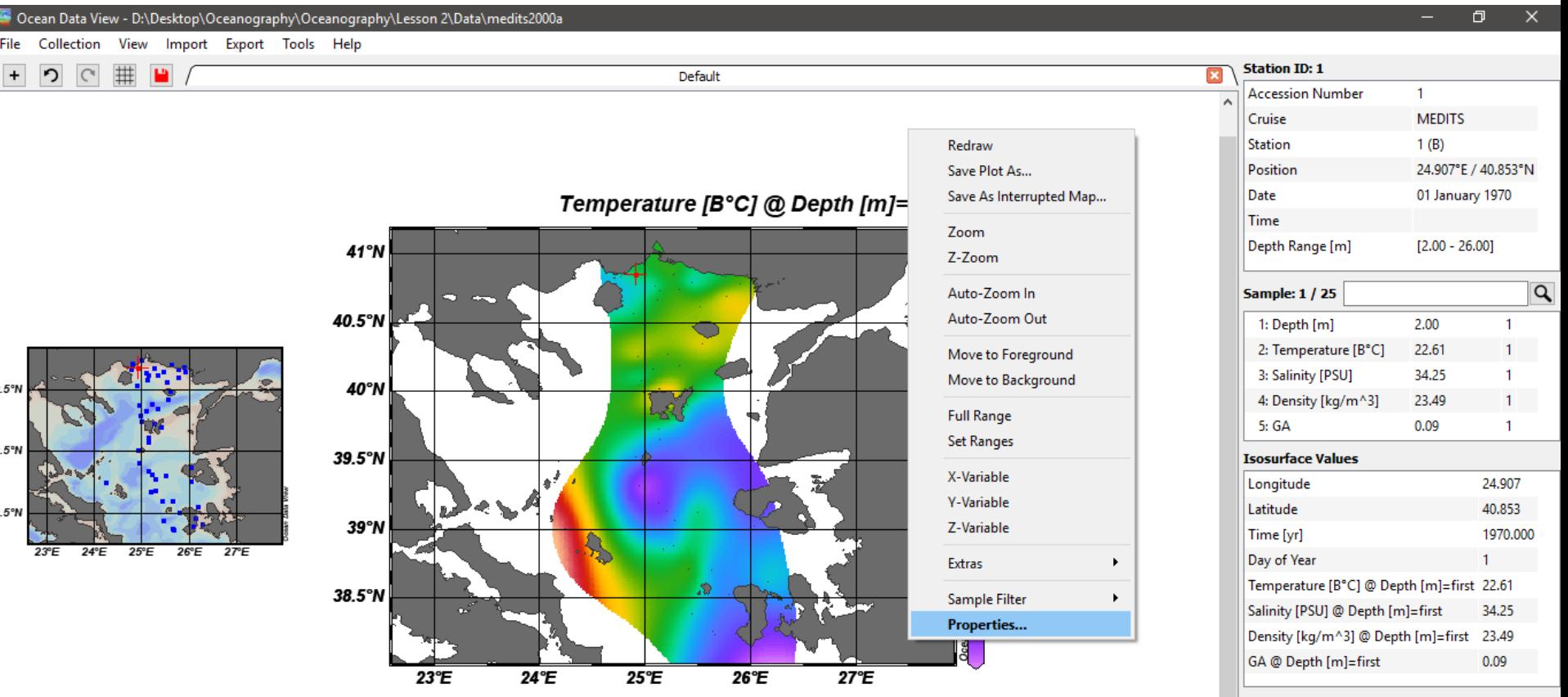

## Δημιουργία ισοκαμπυλών

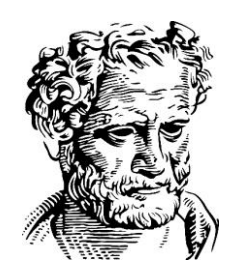

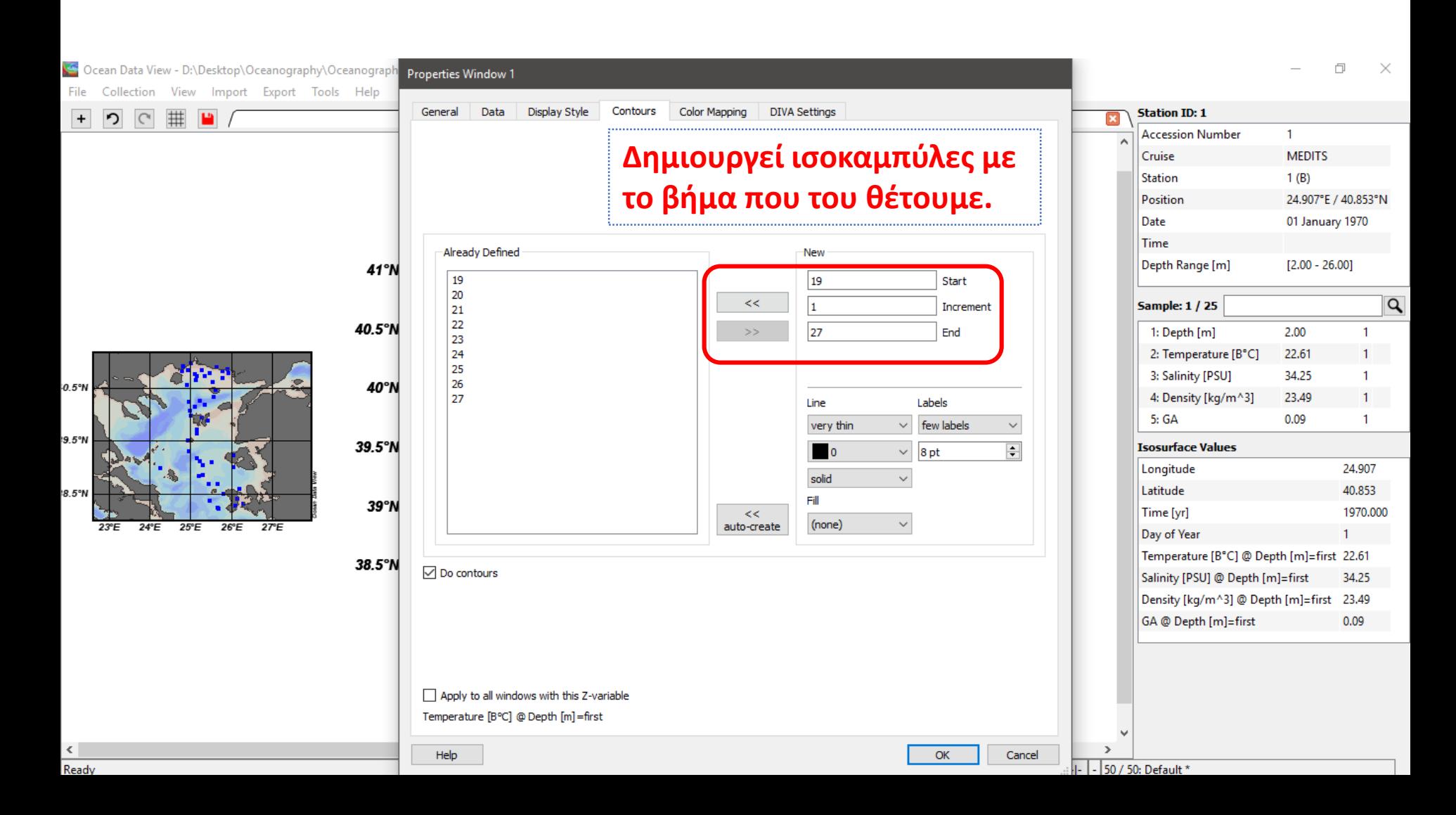

## Δημιουργία ισοκαμπυλών

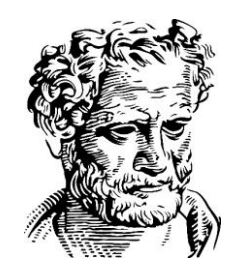

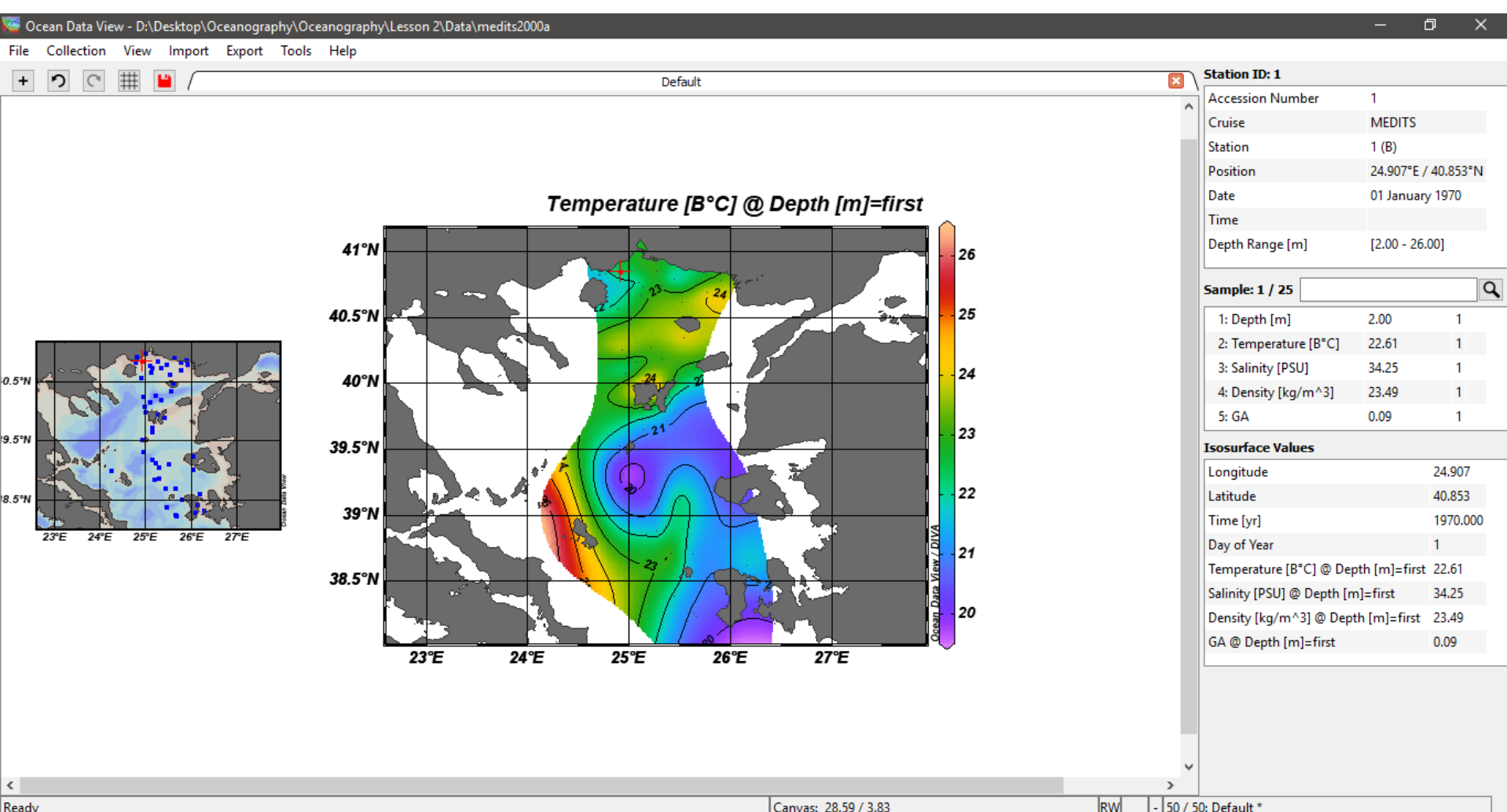

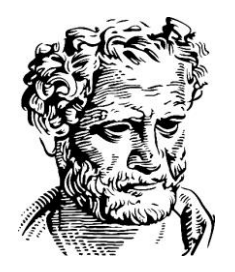

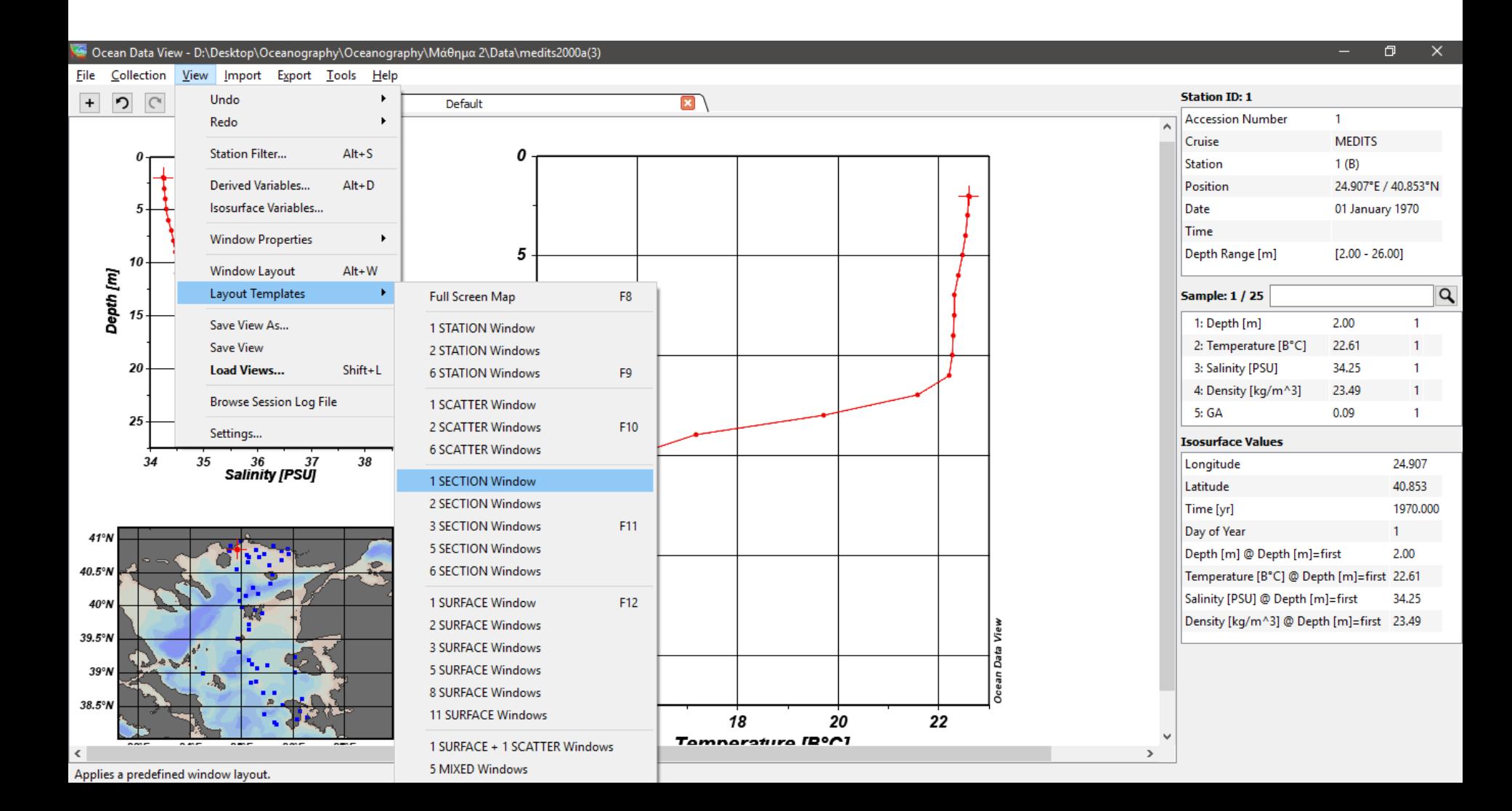

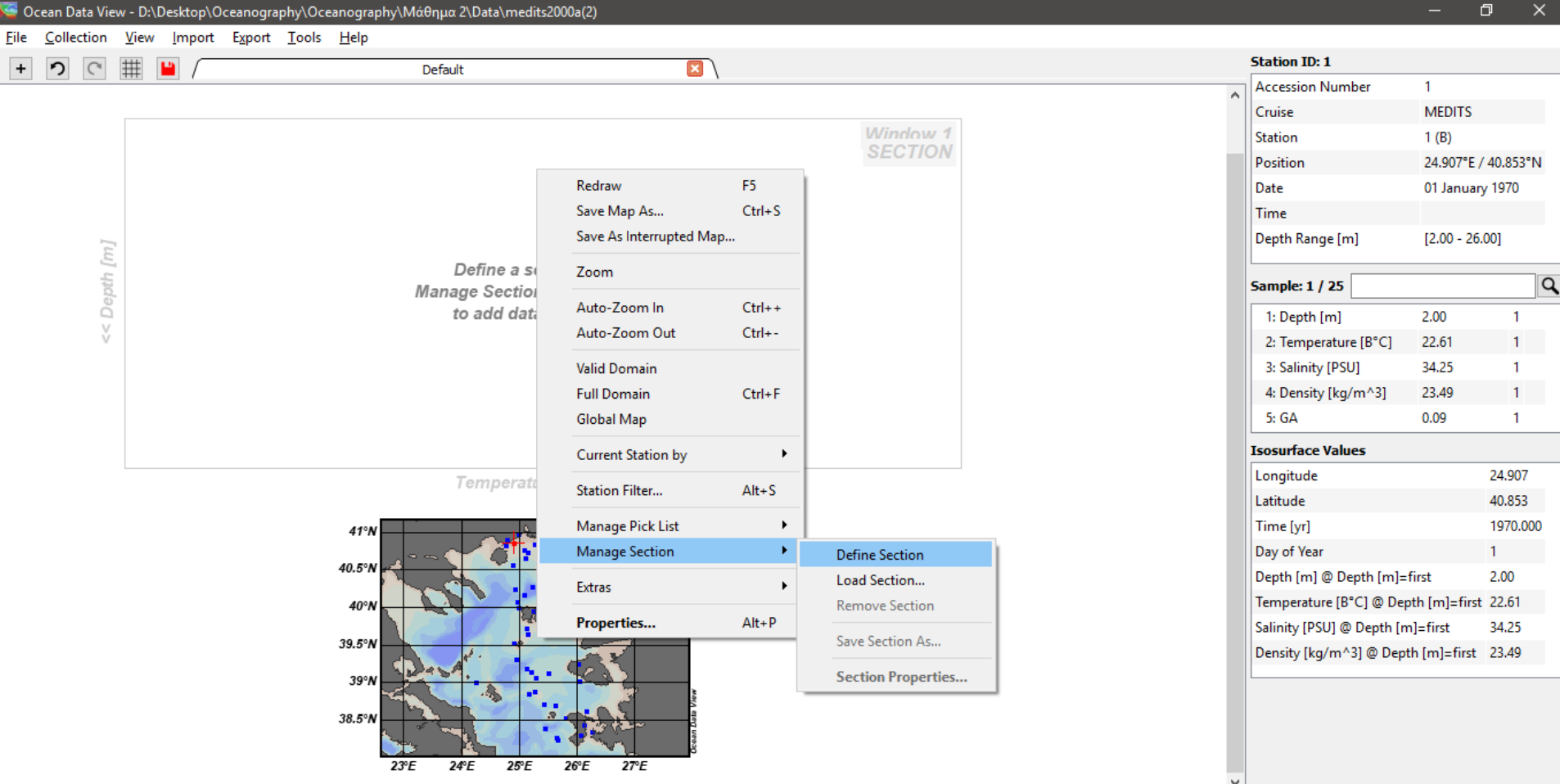

Defines a new section along a user specified track. L-MSE click adds current point, R-MSE click removes closest point. Press ENTER to accept or ESC to abort.

 $\langle$ 

 $\Box$ 

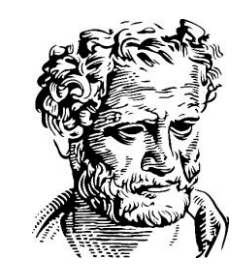

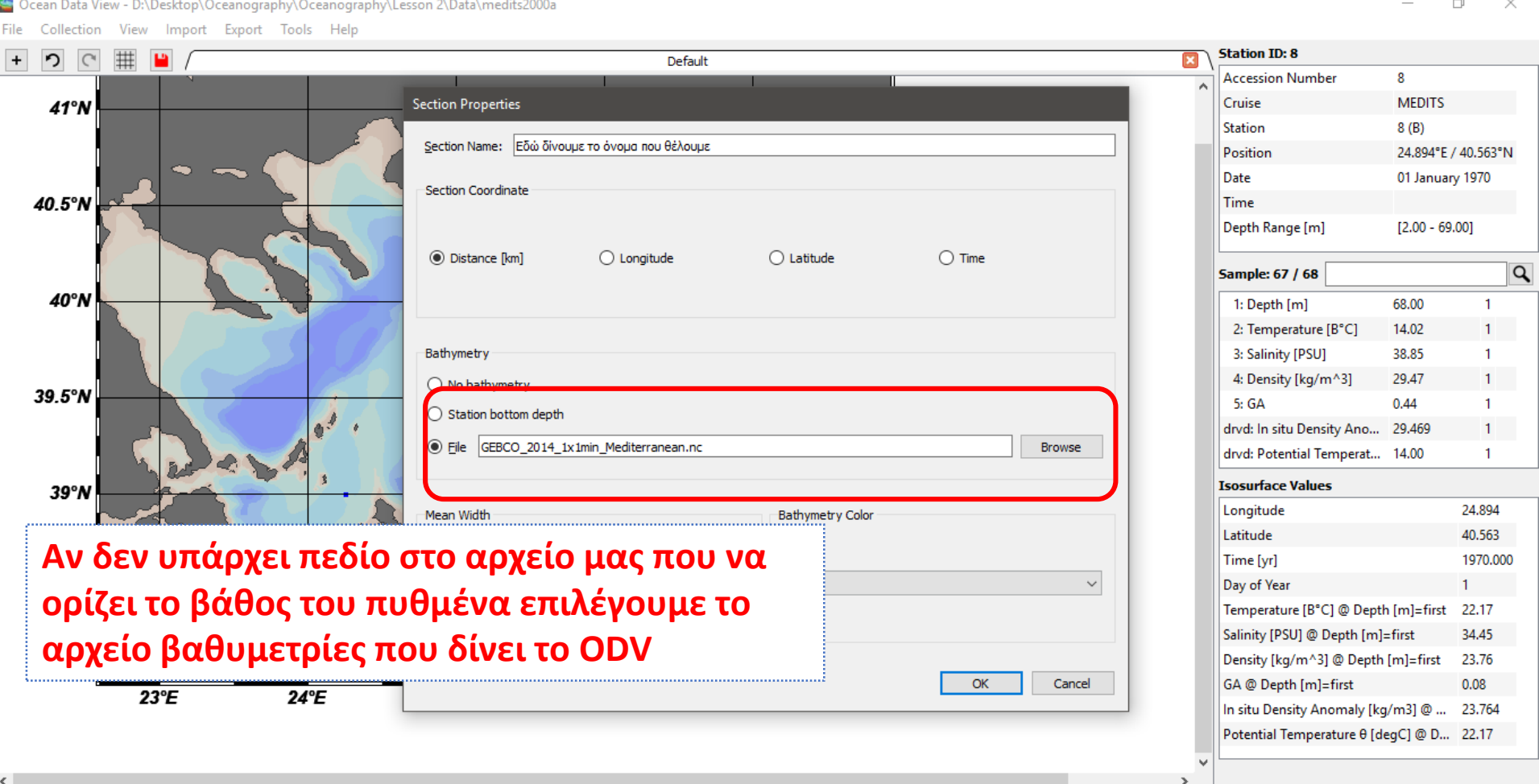

#### Get Points: L-MSE add point, R-MSE delete point, ENTER accept, ESC abort

- 50 / 50: Default \*

RW

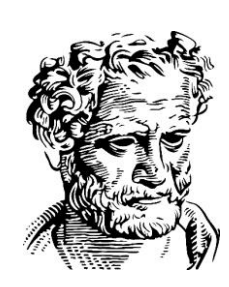

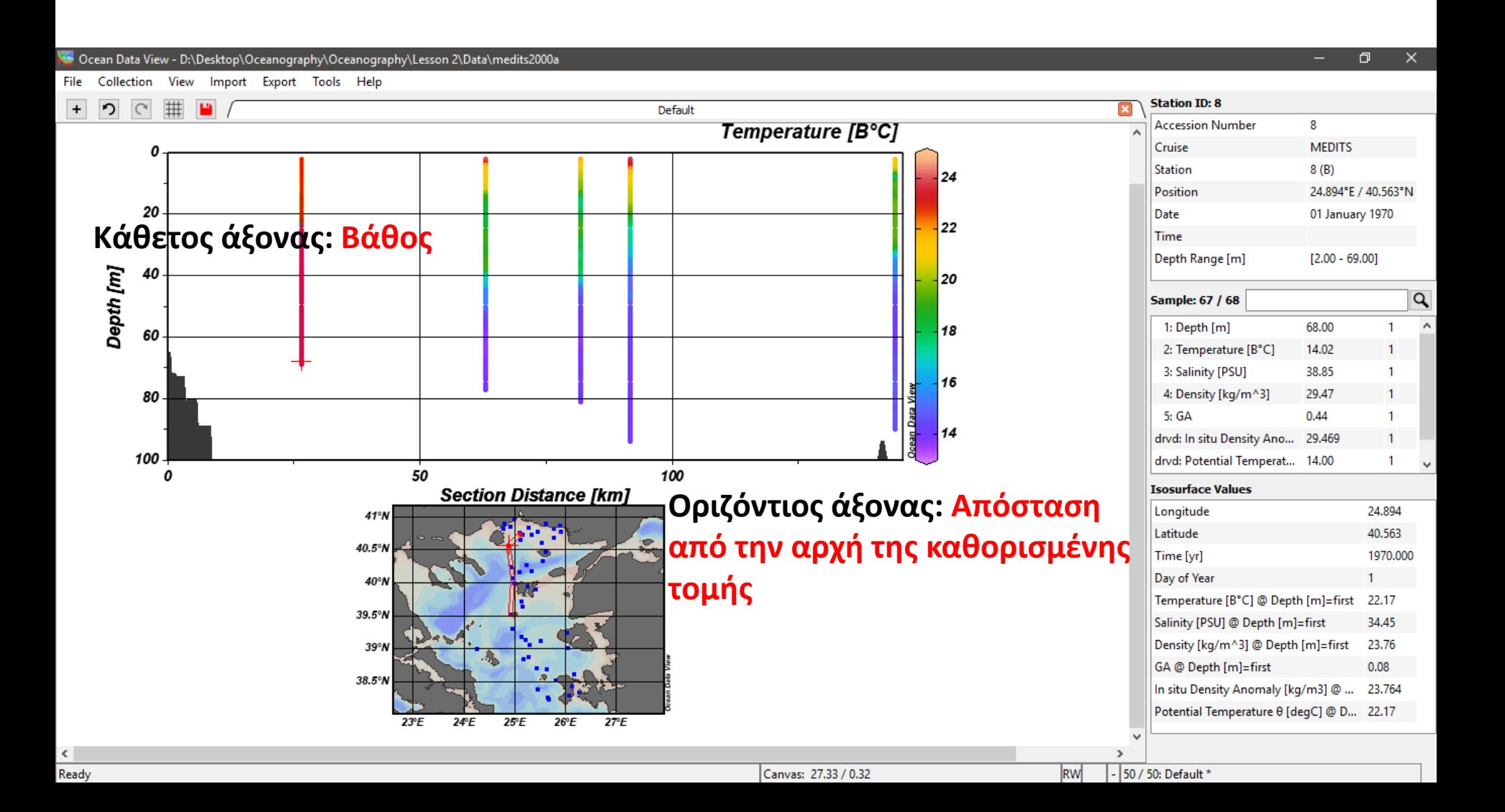

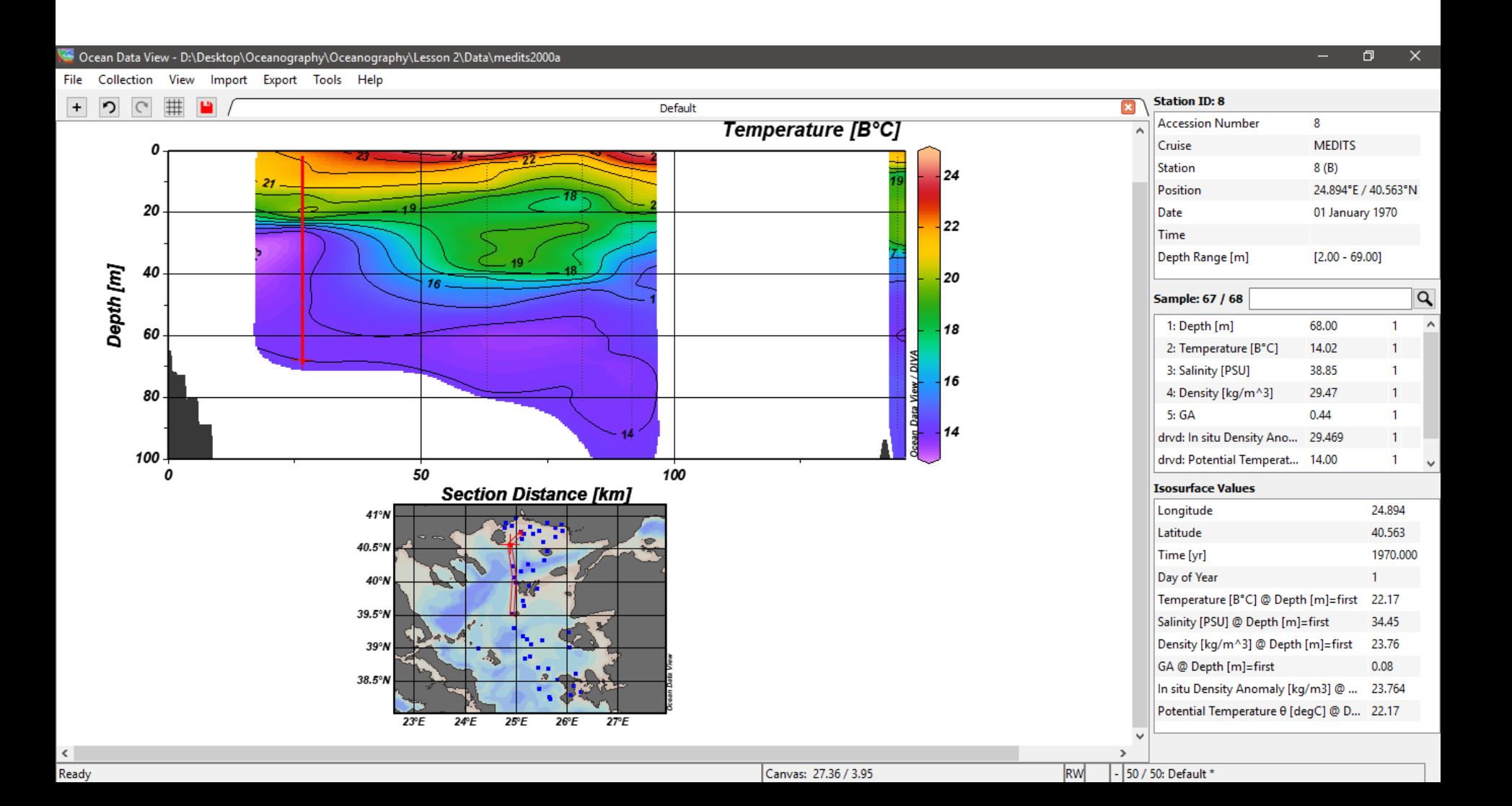

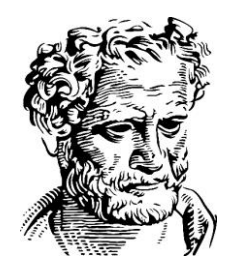

#### Δημιουργία χαρτών με τα δεδομένα του Copernicus (CMEMS)

# Εγγραφή στο CMEMS

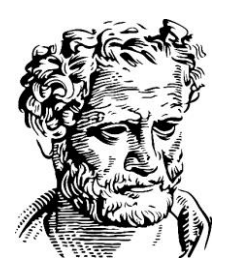

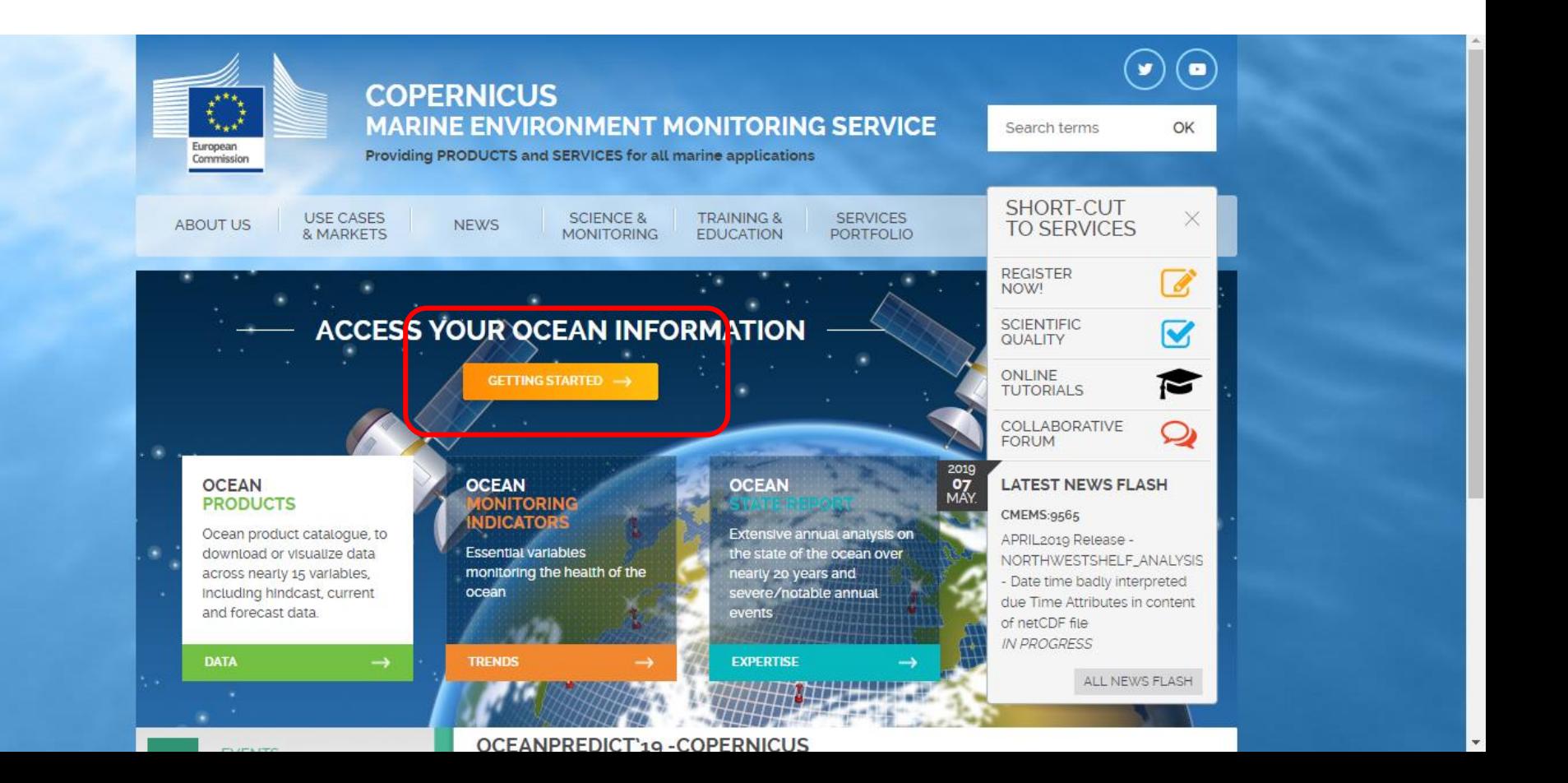

# Εγγραφή στο CMEMS

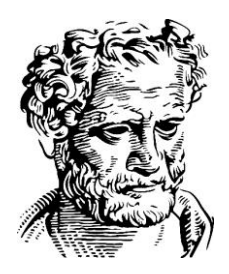

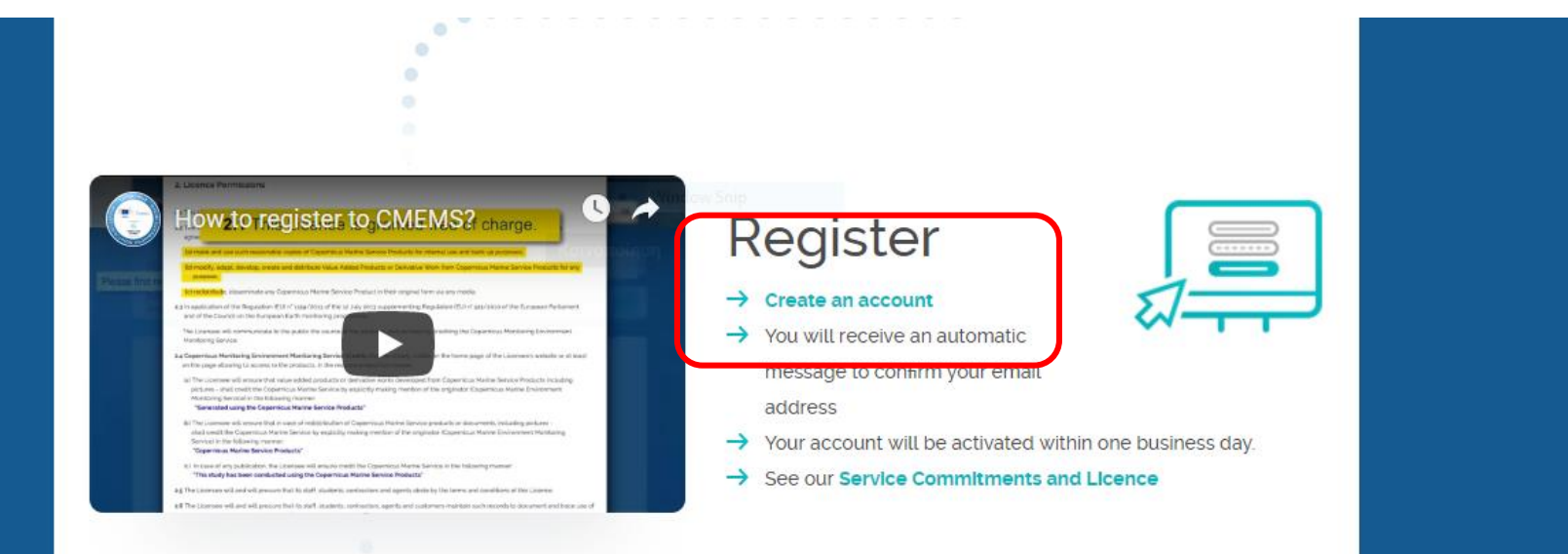

**Credentials στα πλαίσια του μαθήματος Username: nkokkos1 Password: fkr5gnT8\_ZDfVyP**

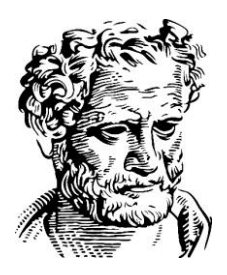

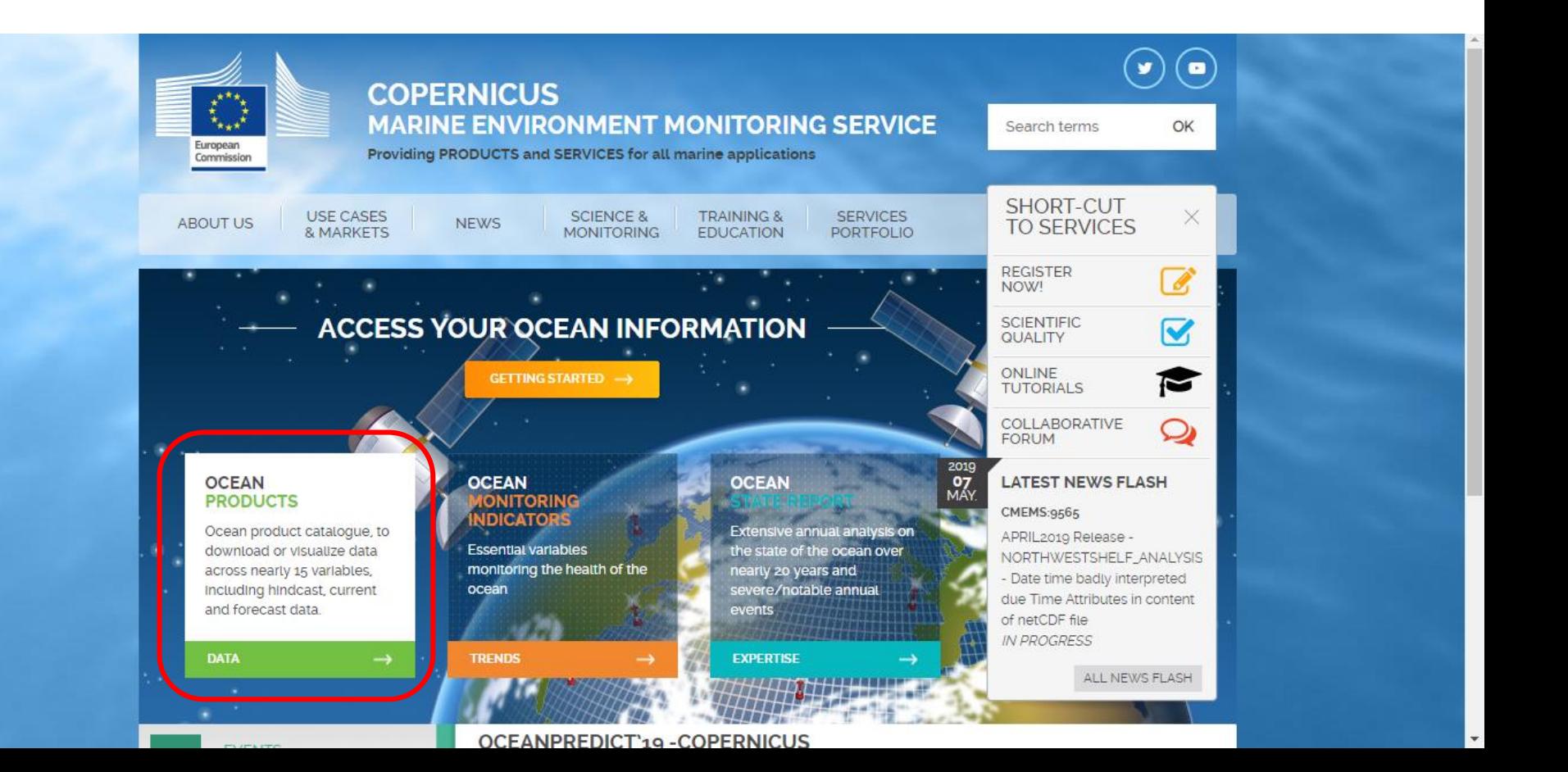

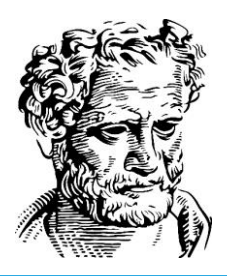

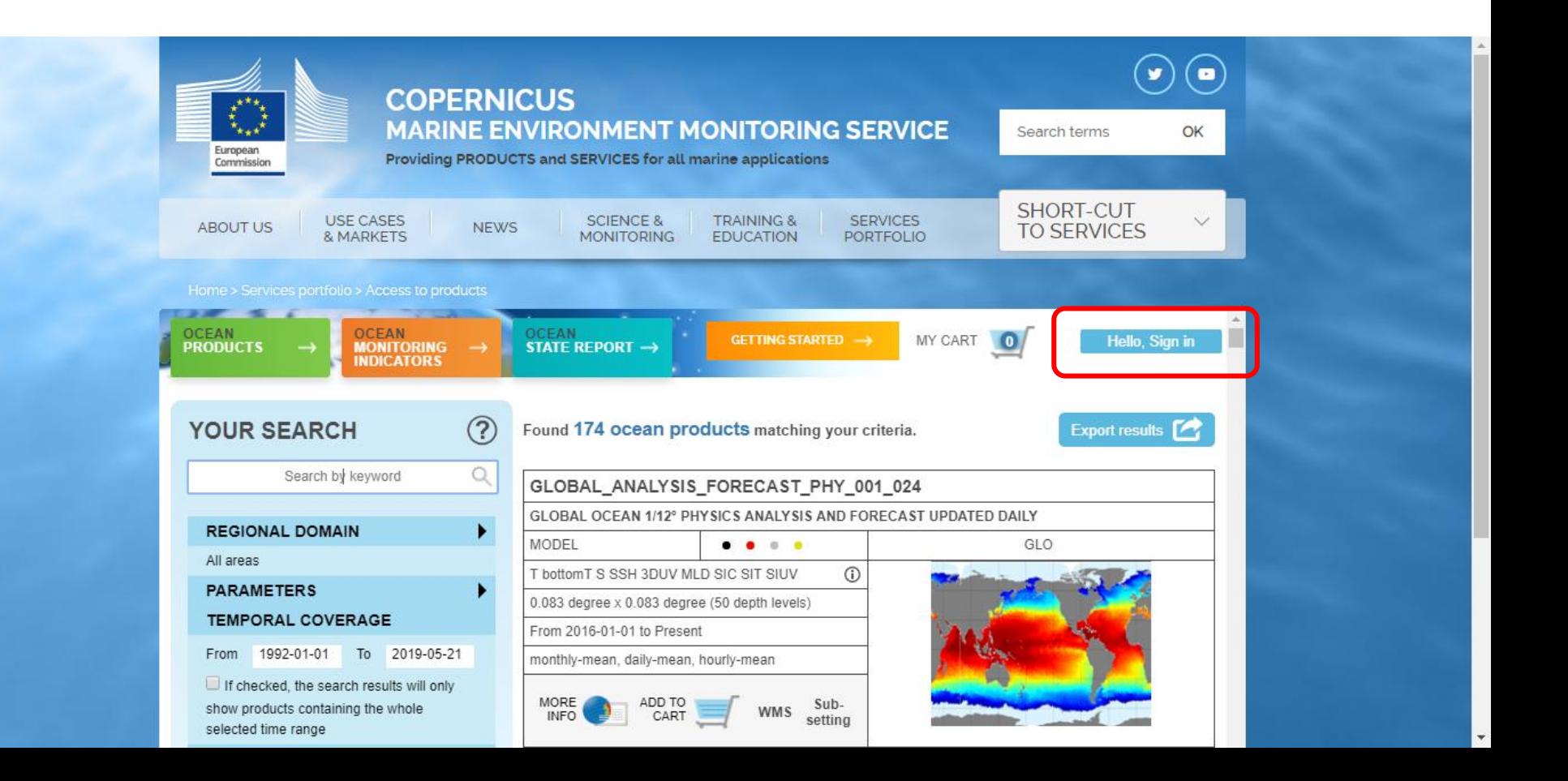

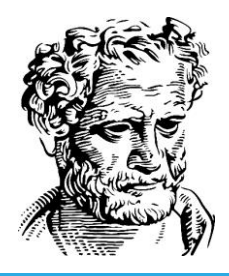

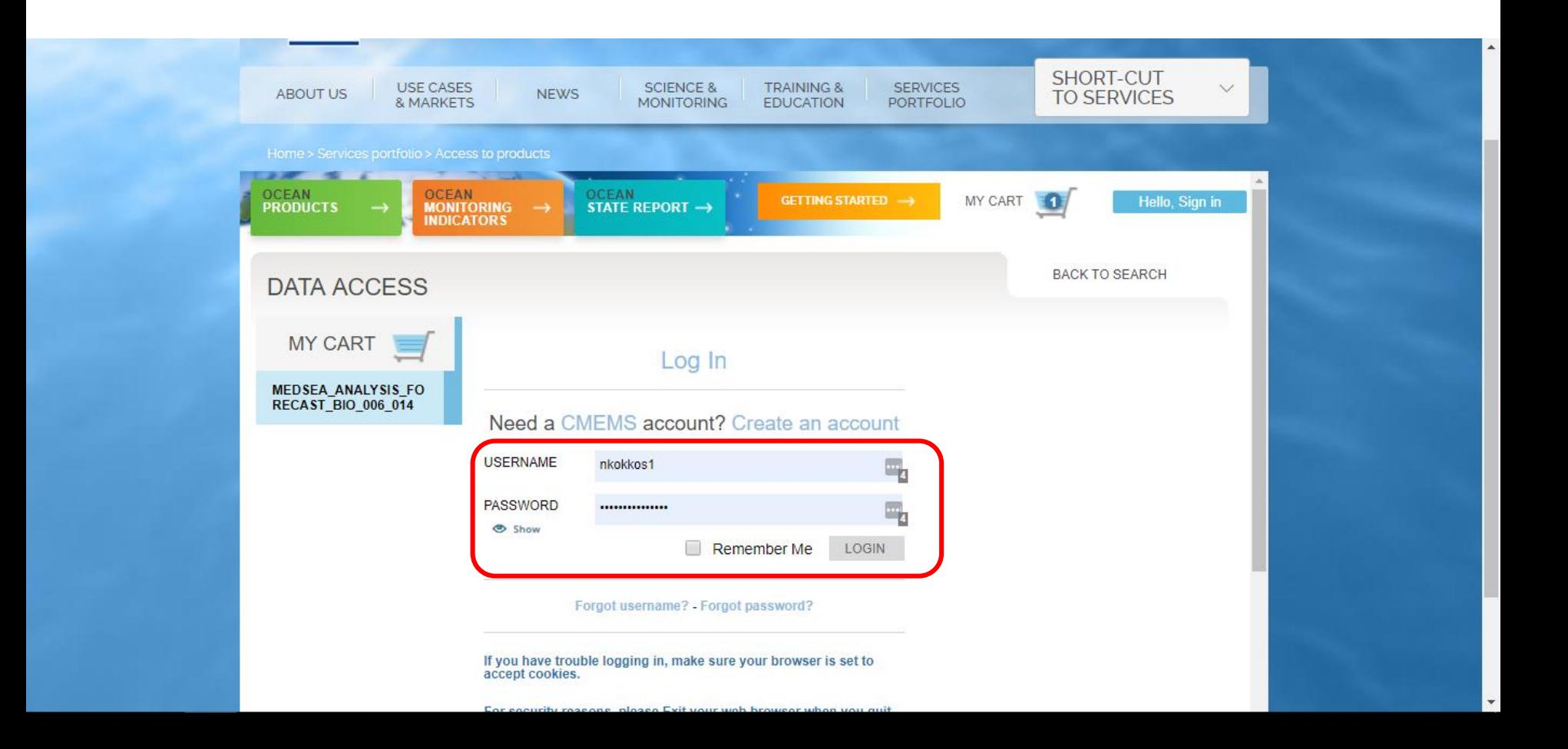

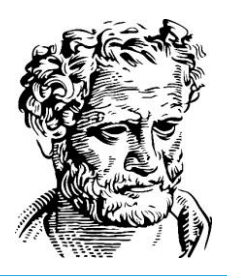

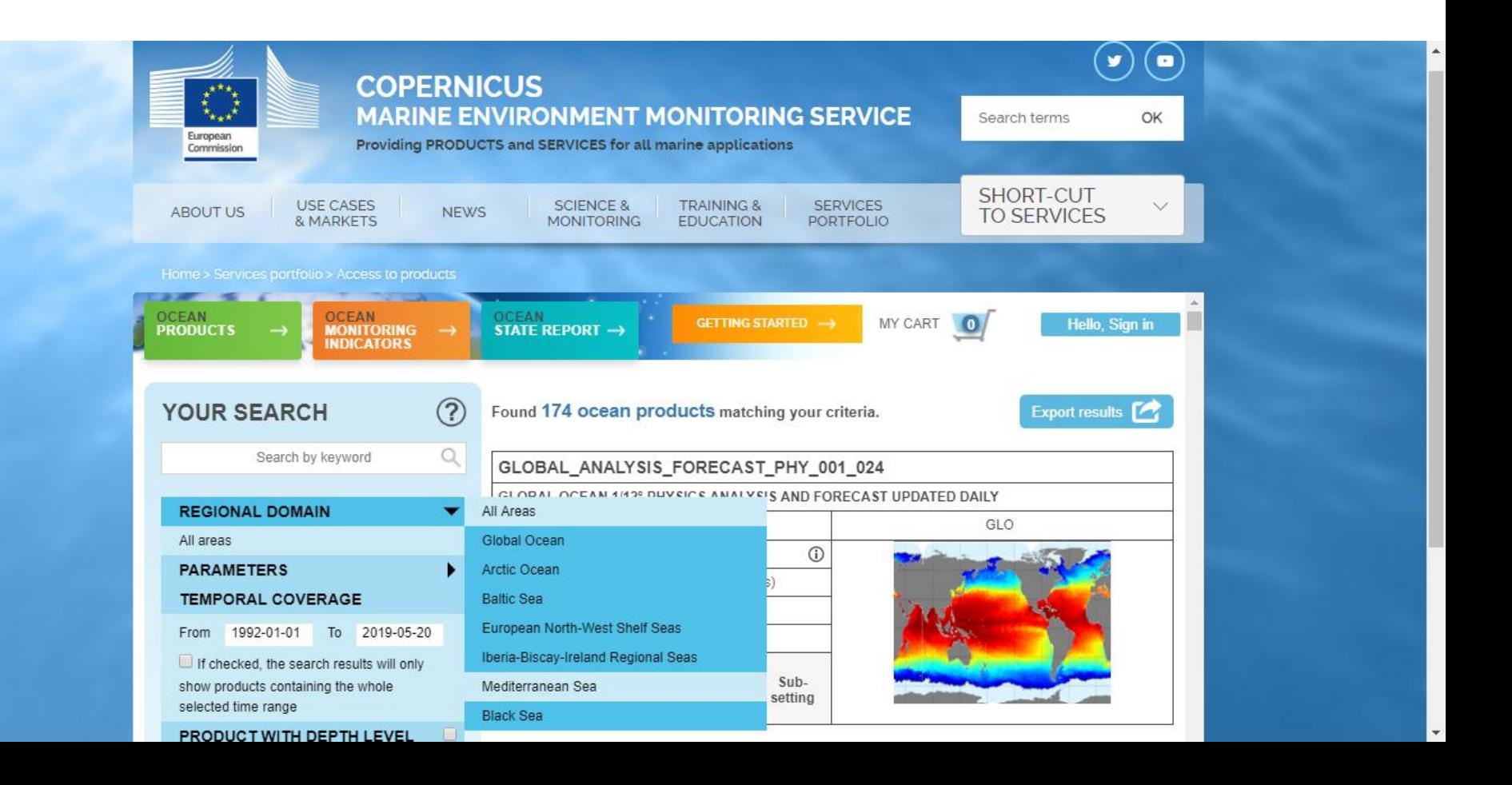

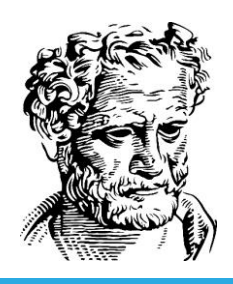

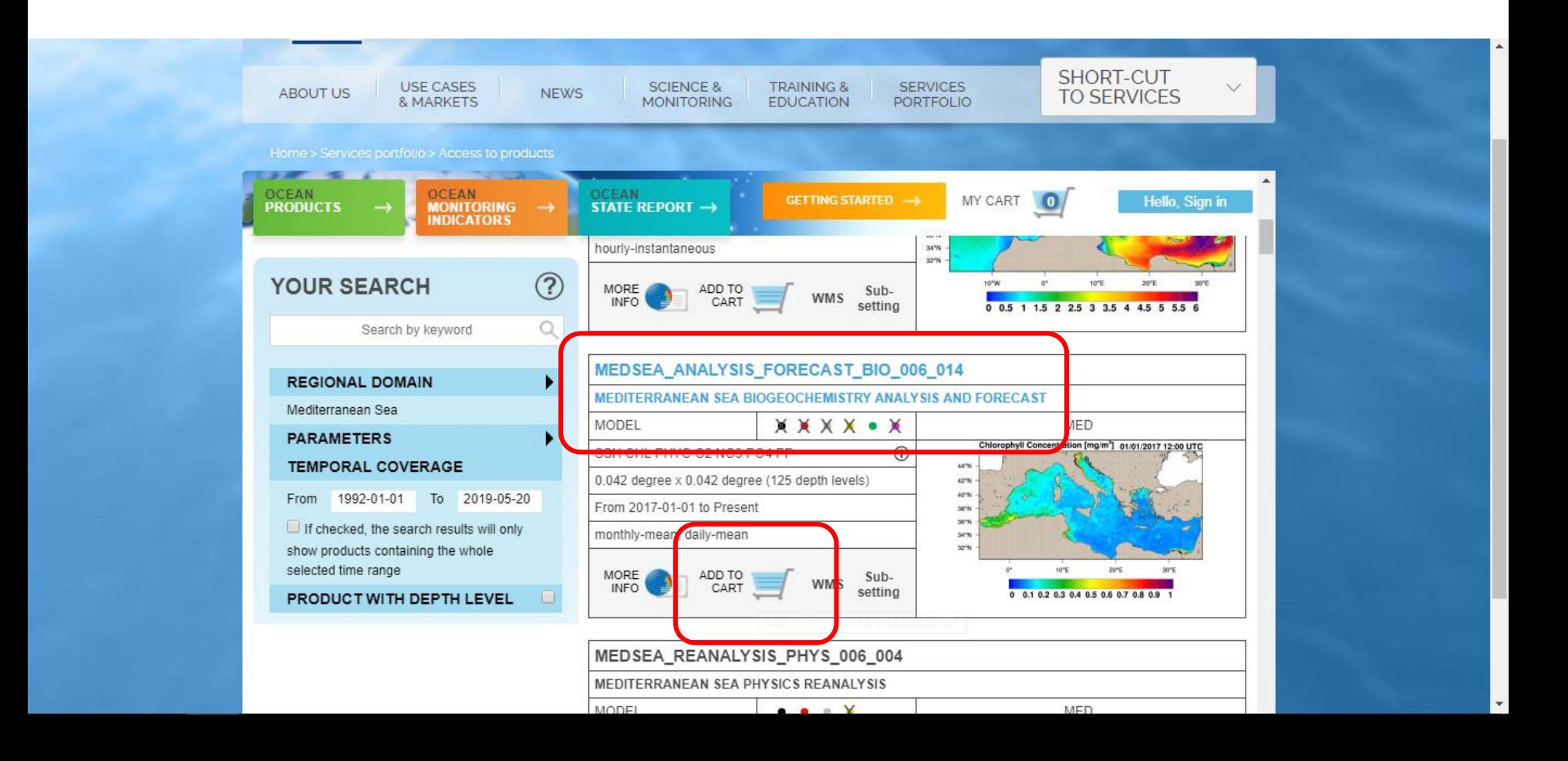

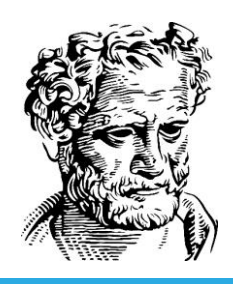

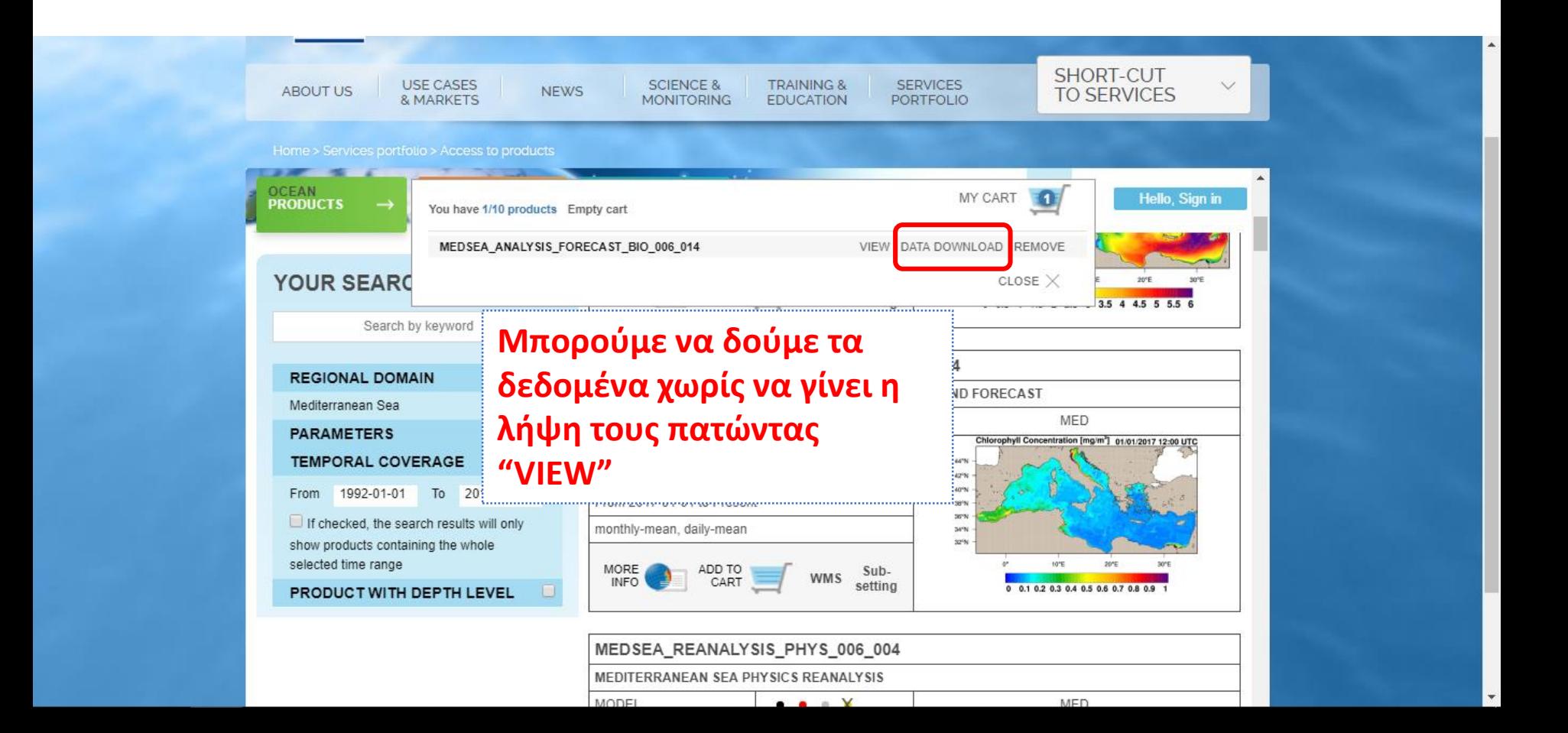

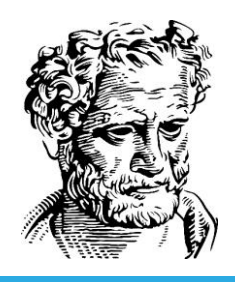

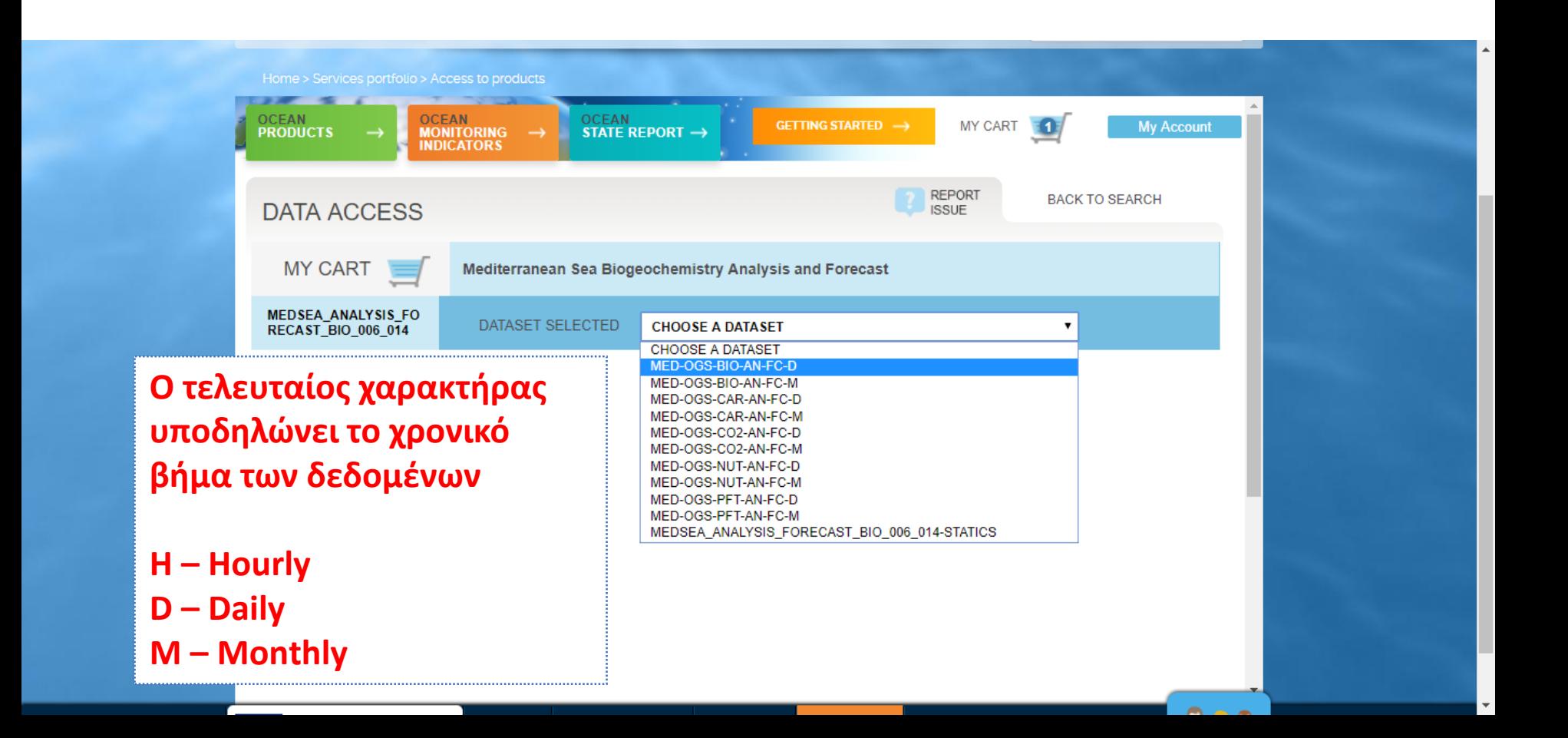

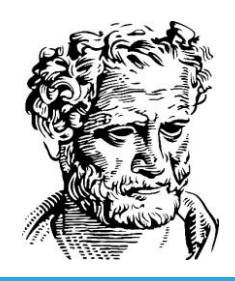

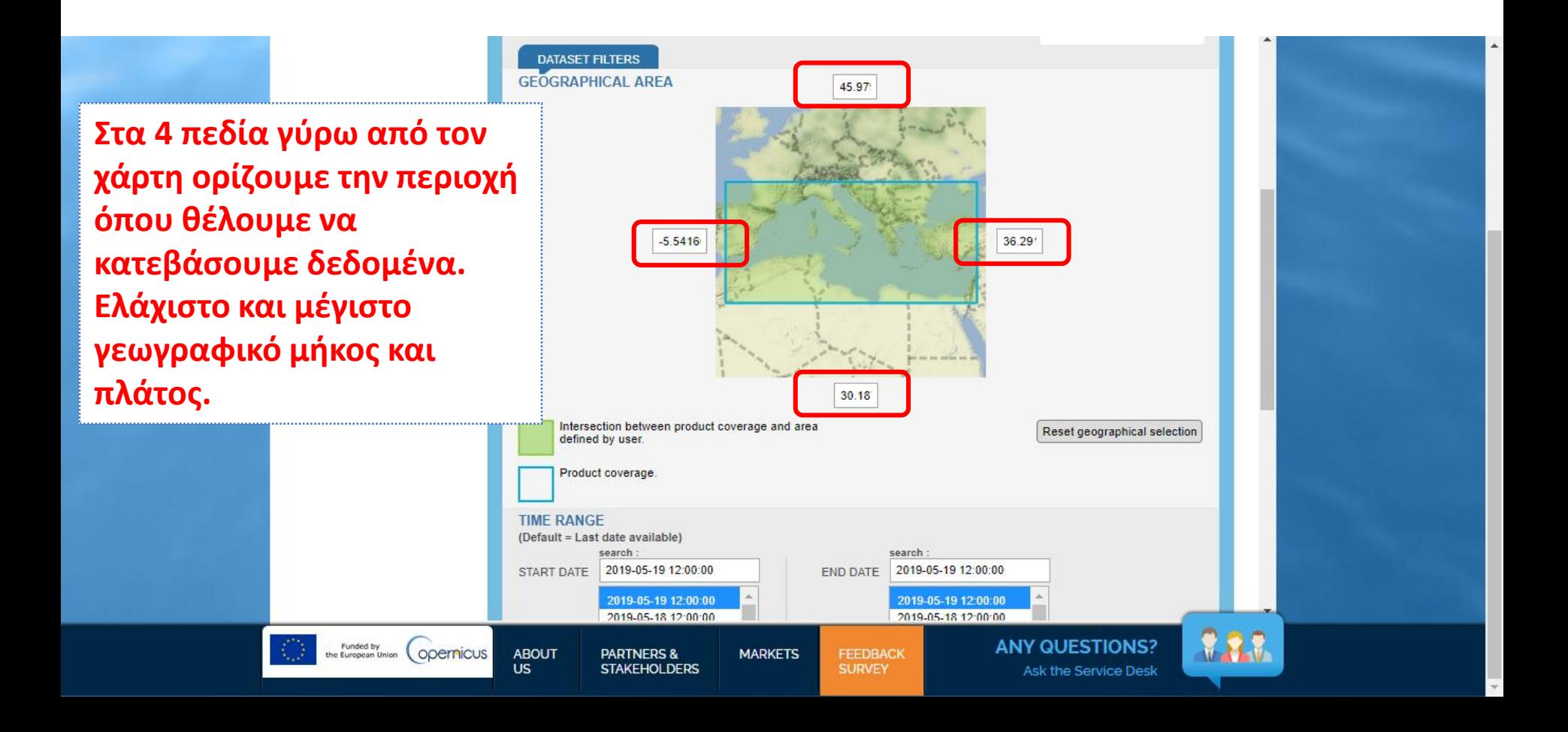

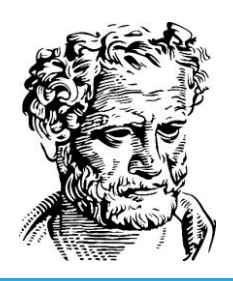

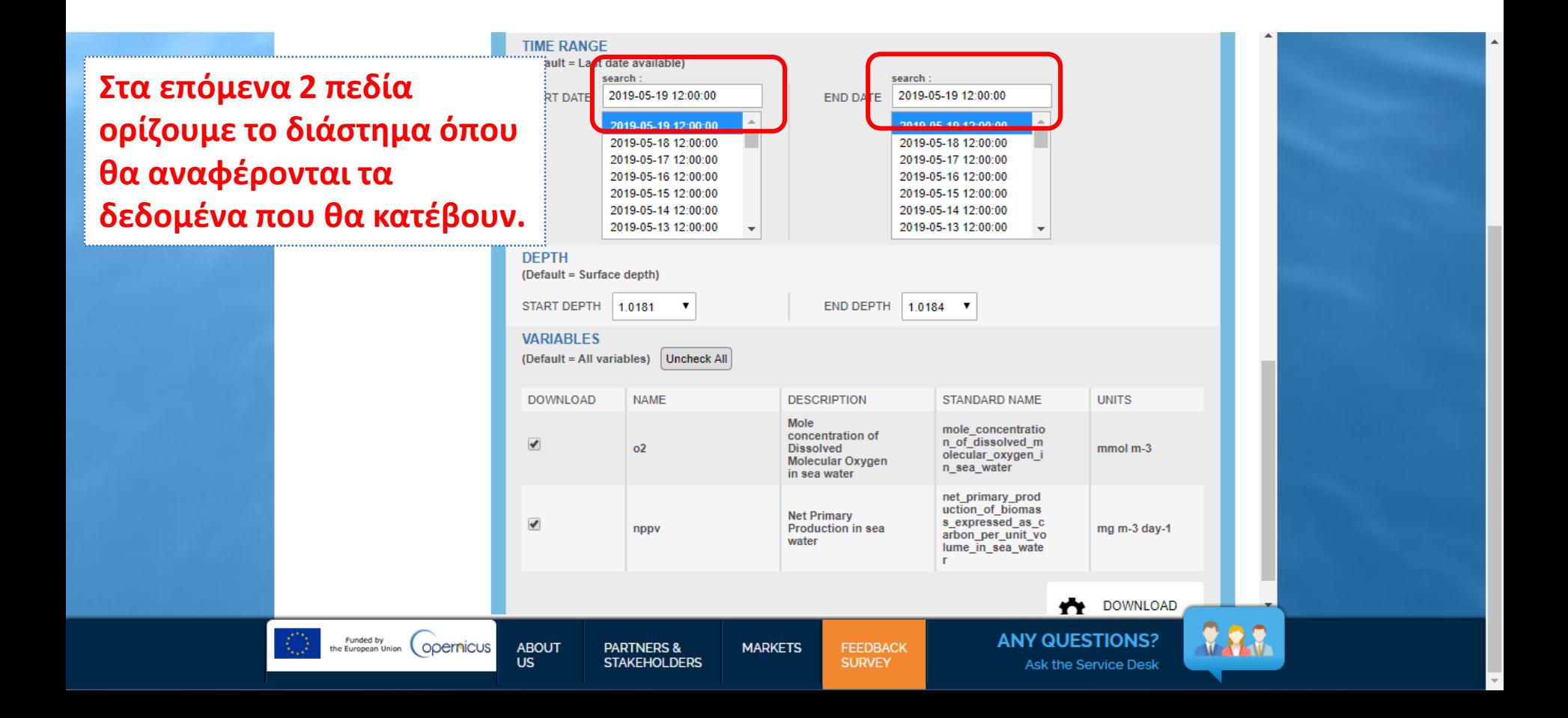

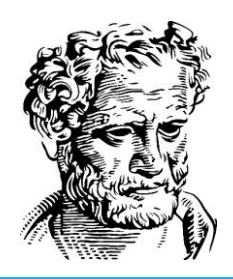

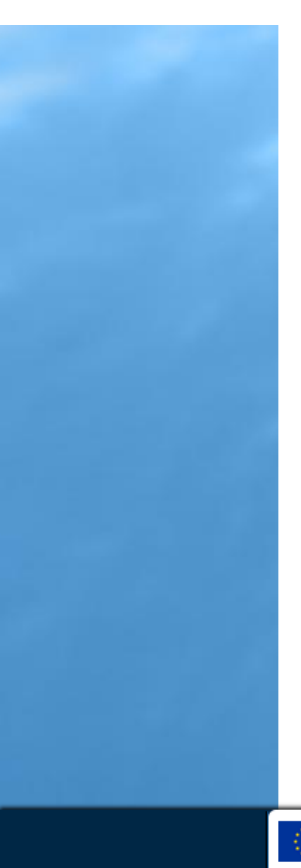

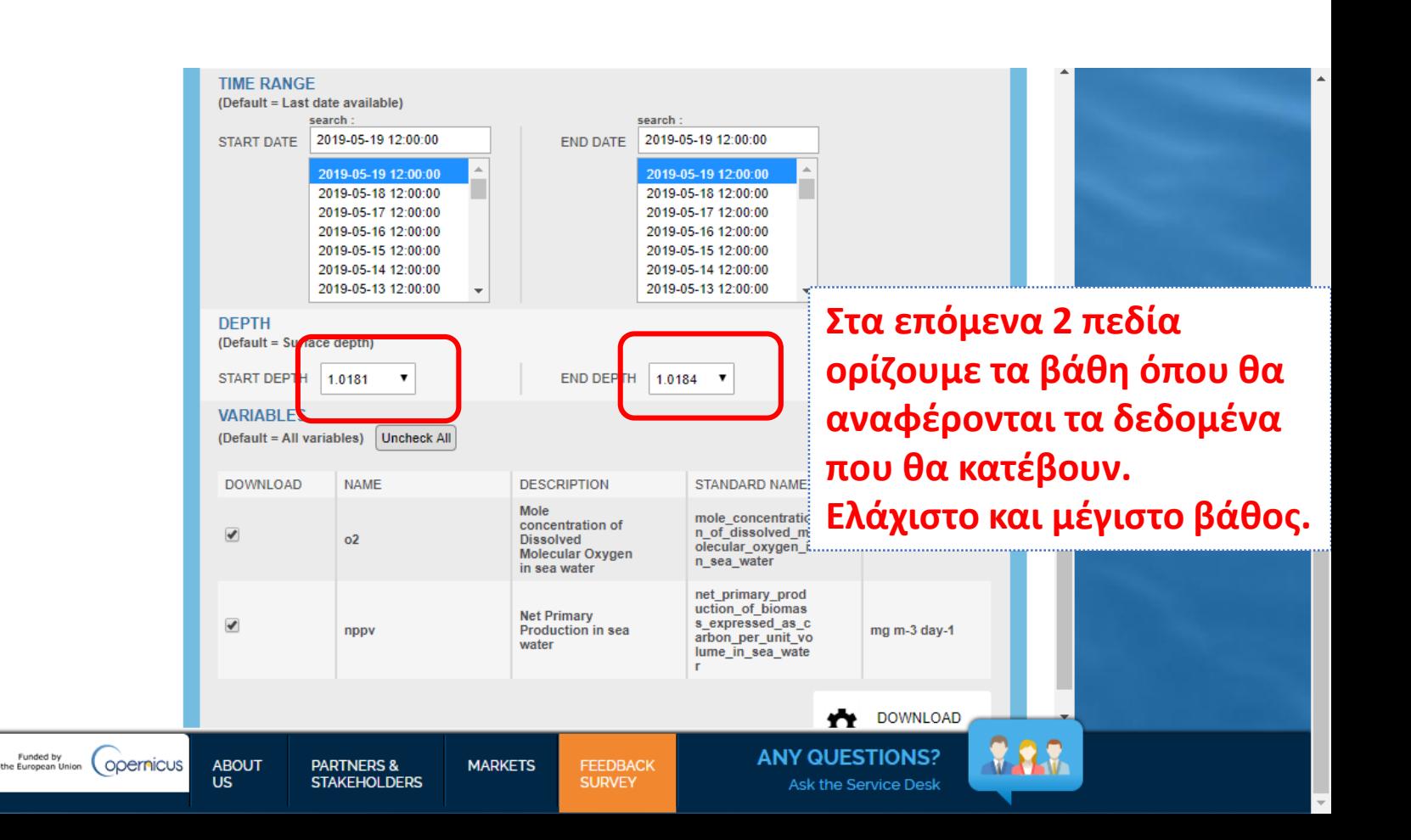

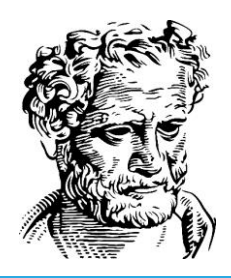

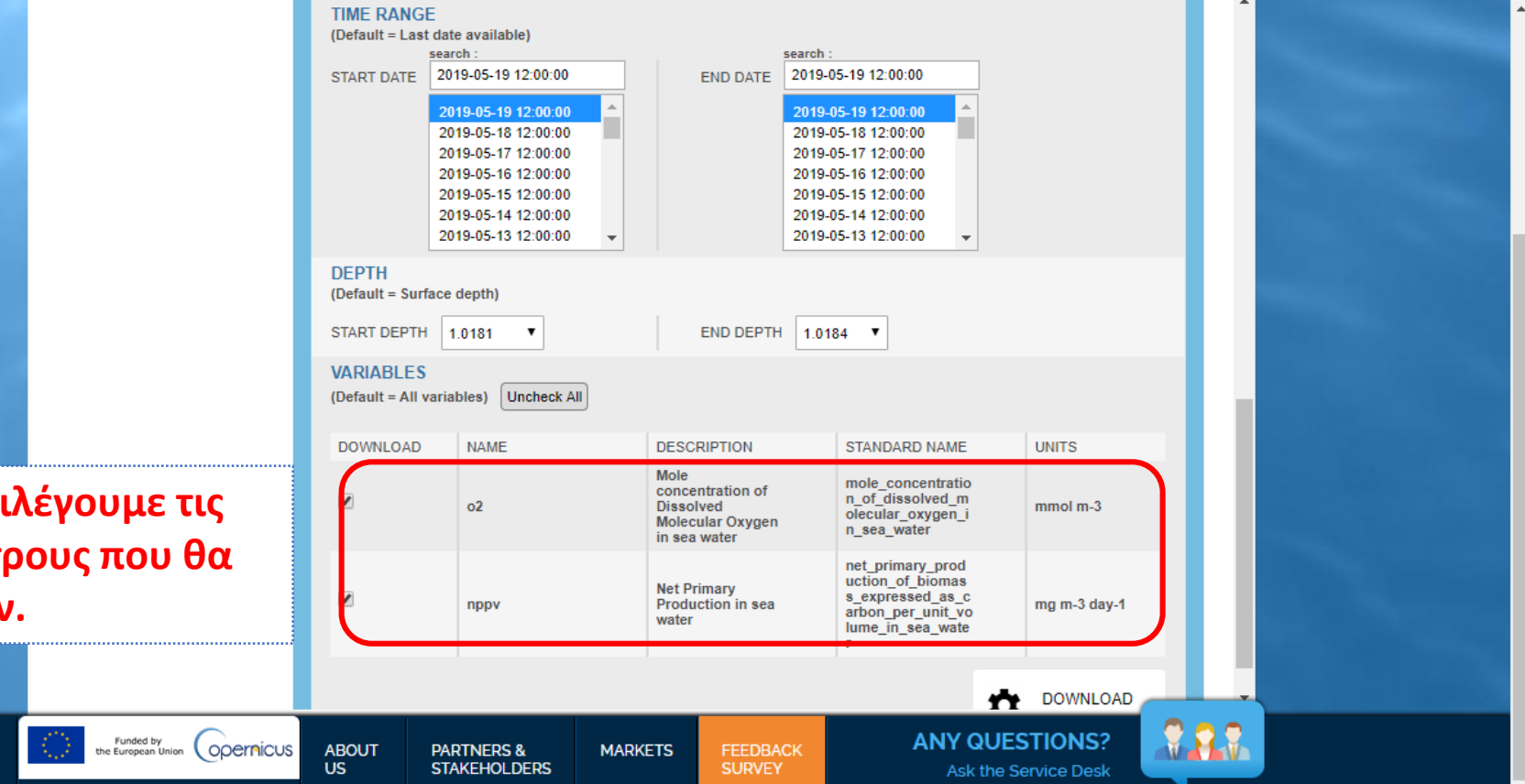

**Τέλος επιλέγουμε τις παραμέτρους που θα κατέβουν.**

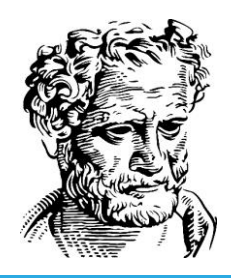

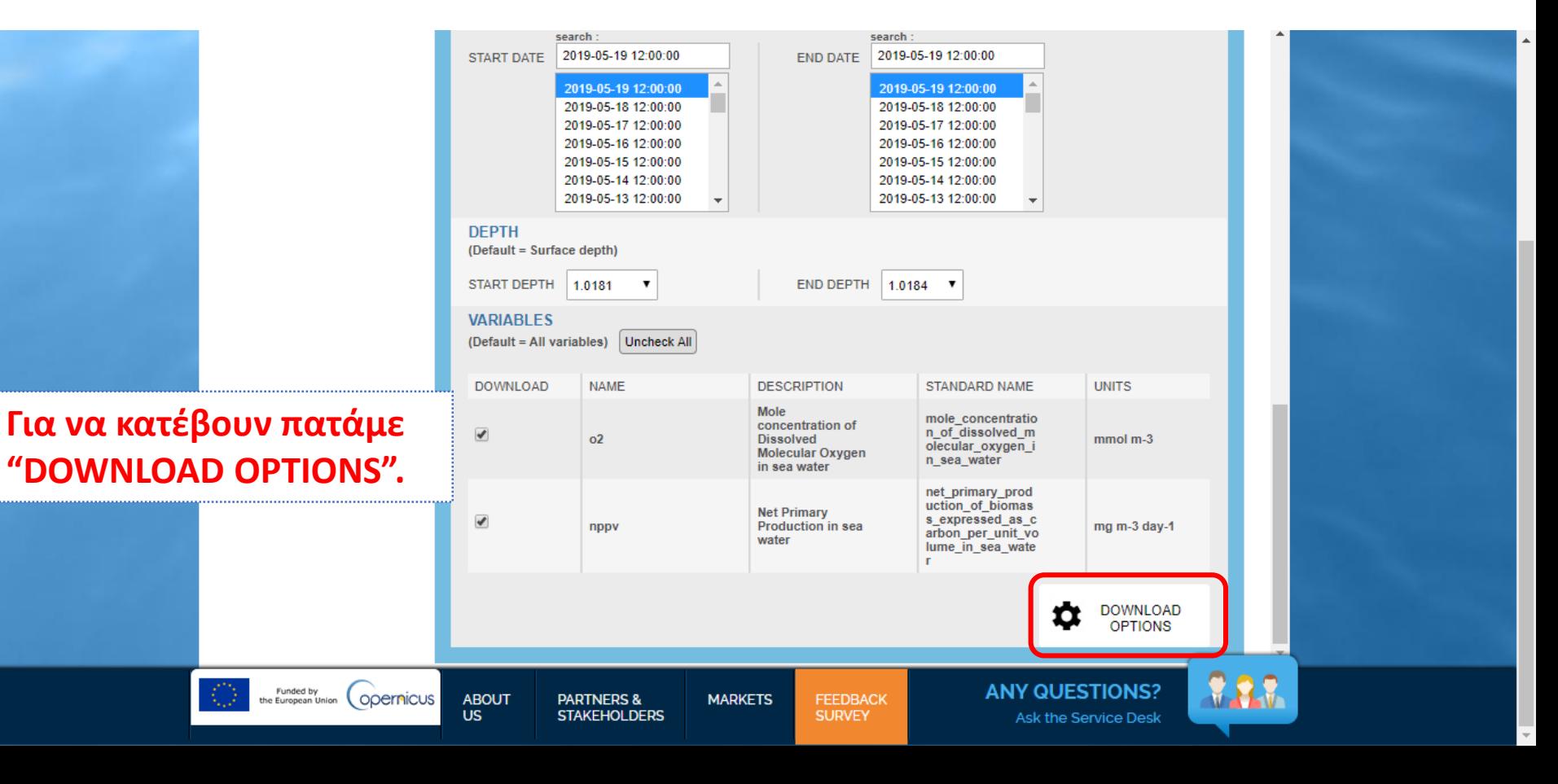

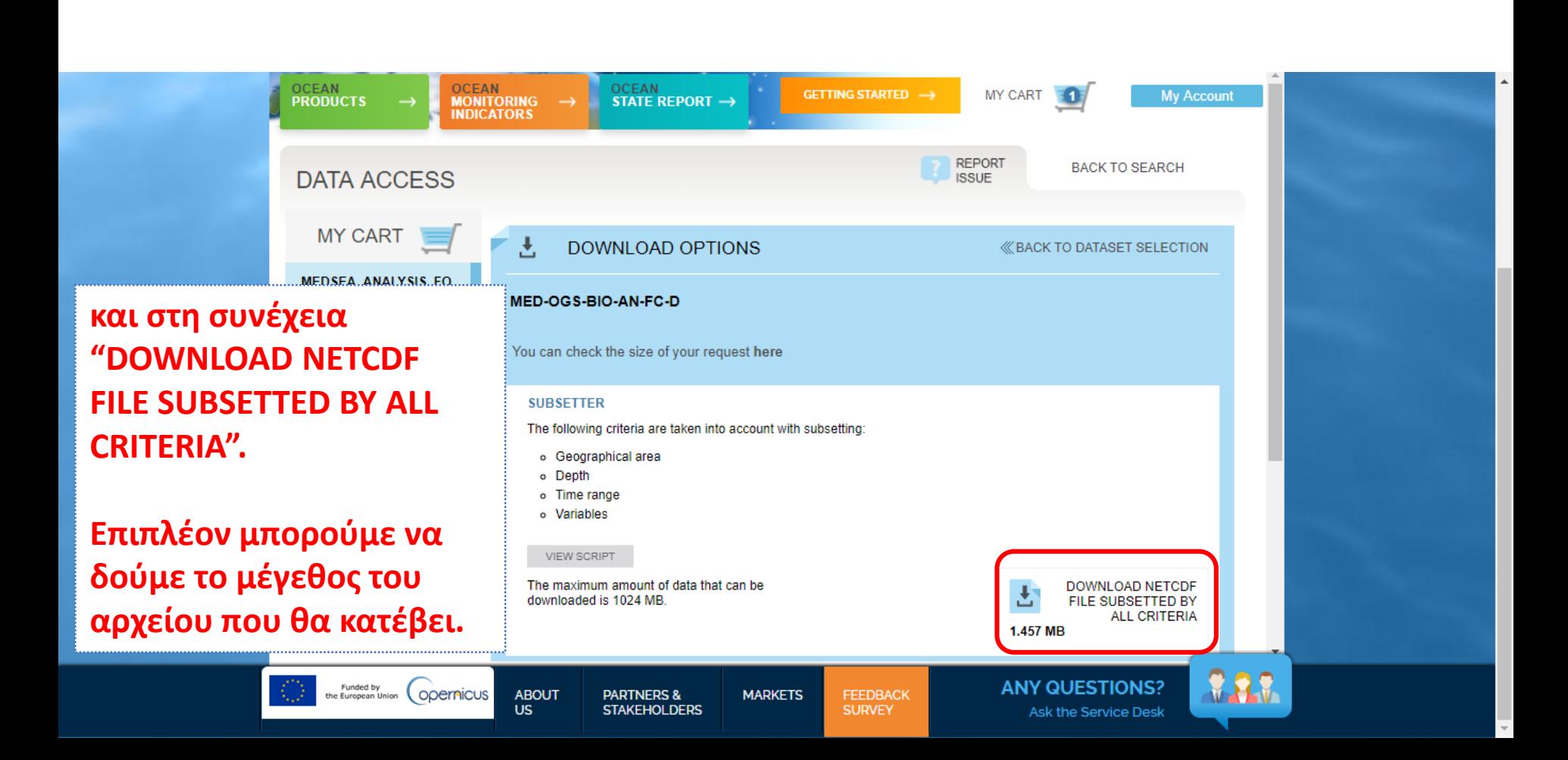

# Τι είναι το αρχείο netCDF

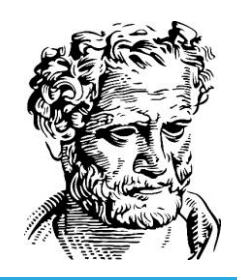

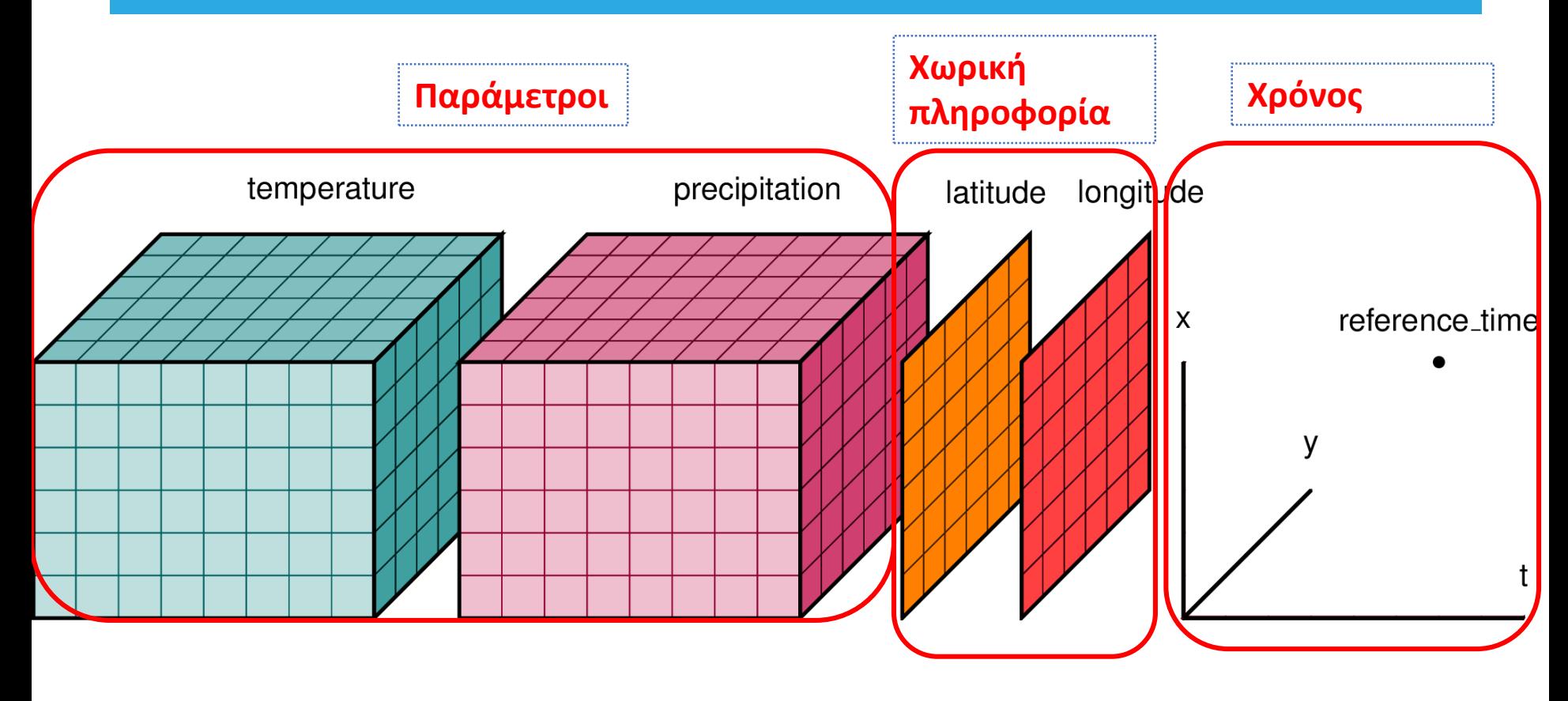

#### Εισαγωγή αρχείου δεδομένων του CMEMS στο ODV

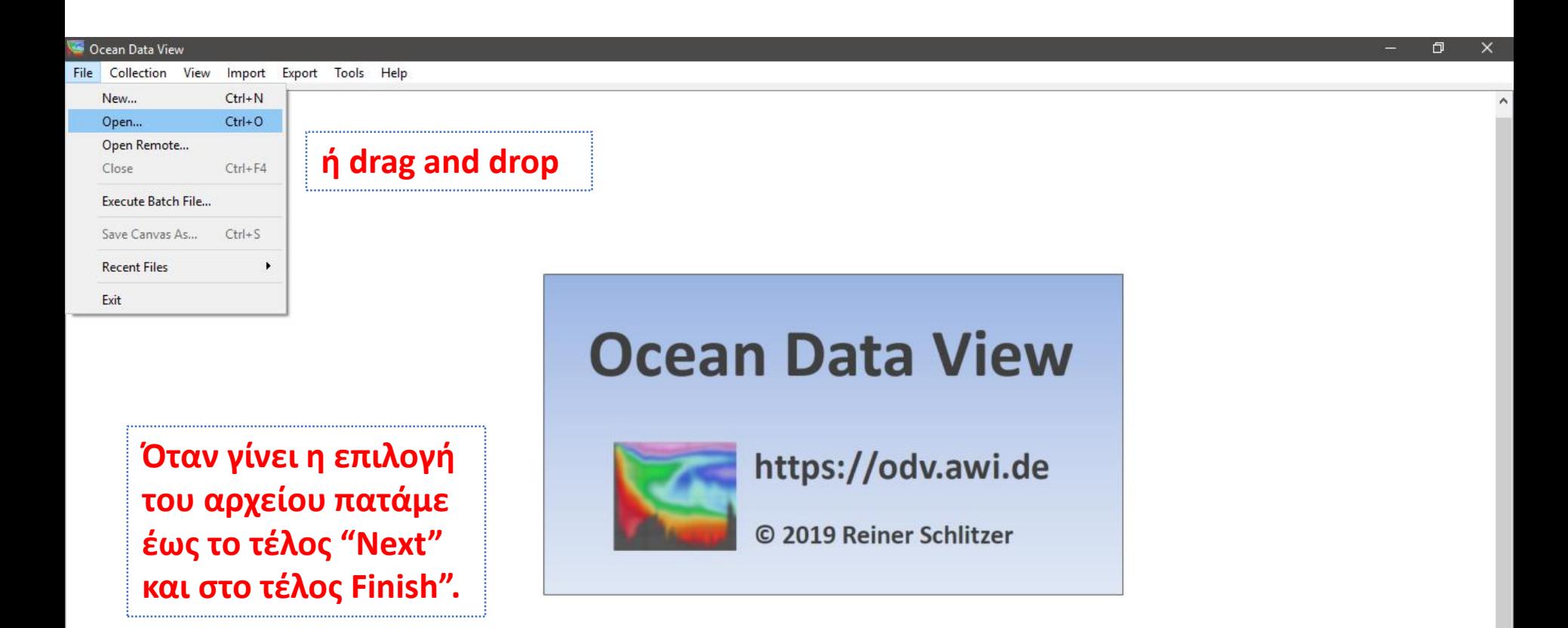

#### Εισαγωγή αρχείου δεδομένων του CMEMS στο ODV

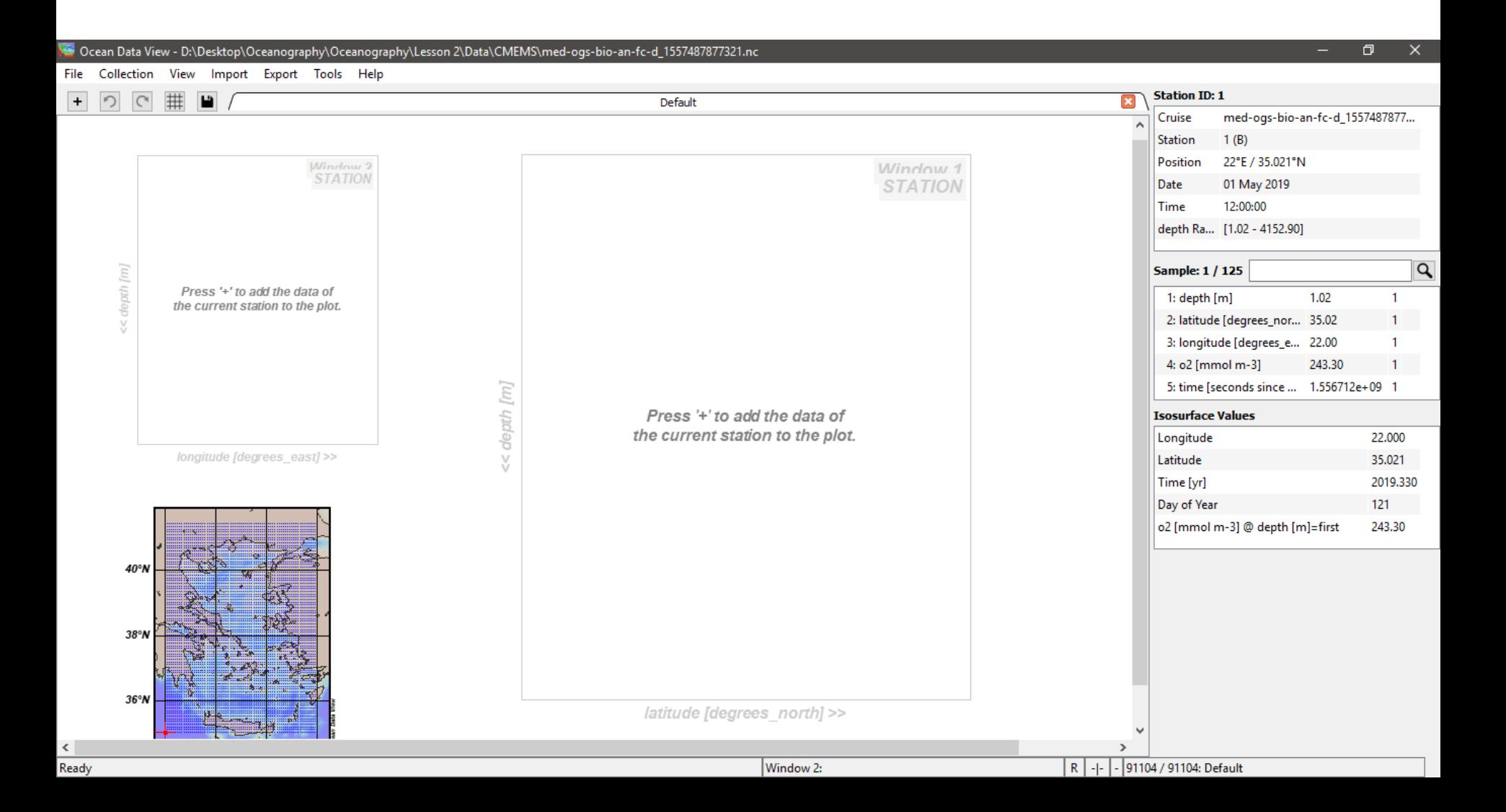

#### Οπτικοποίηση δεδομένων του CMEMS στο ODV

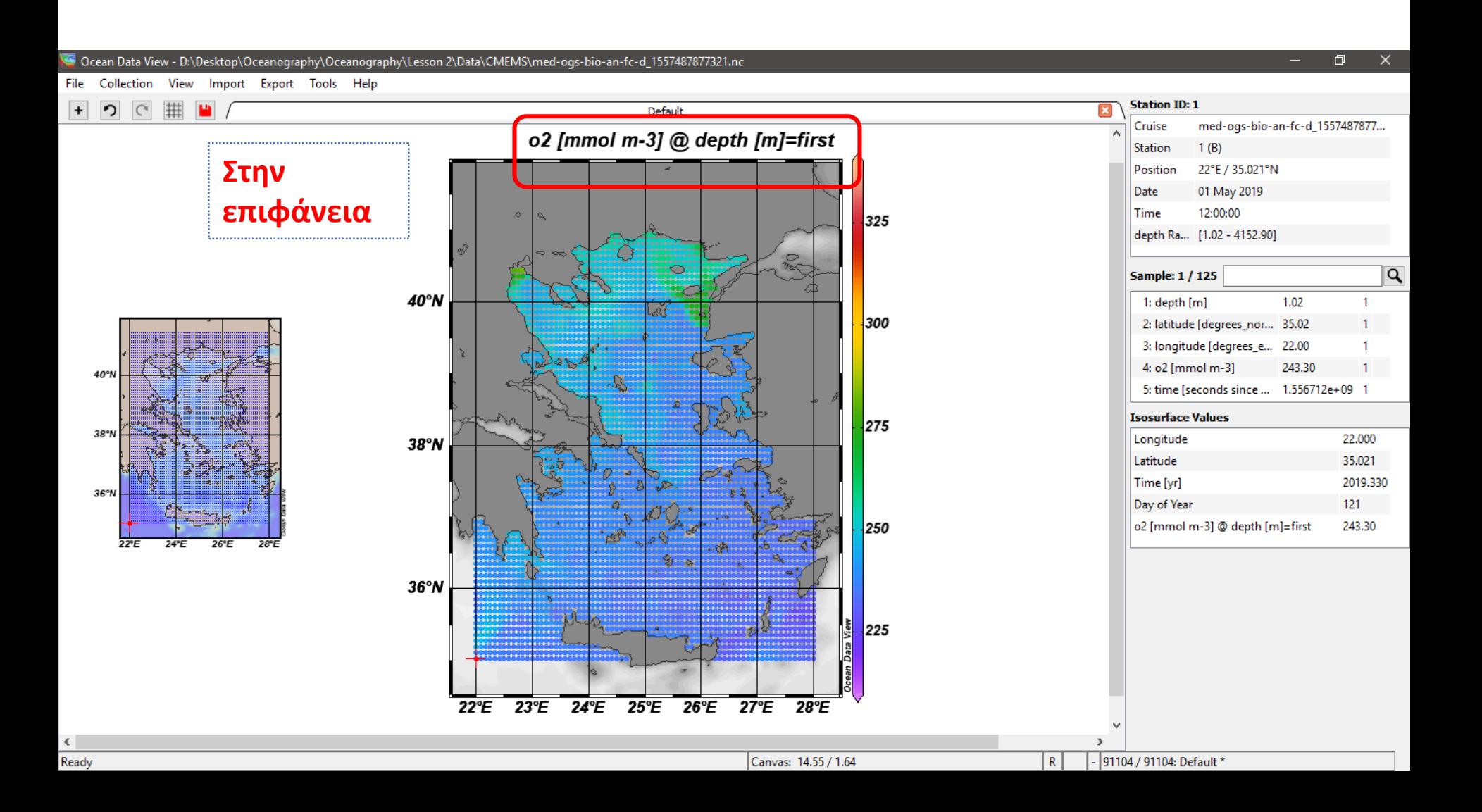

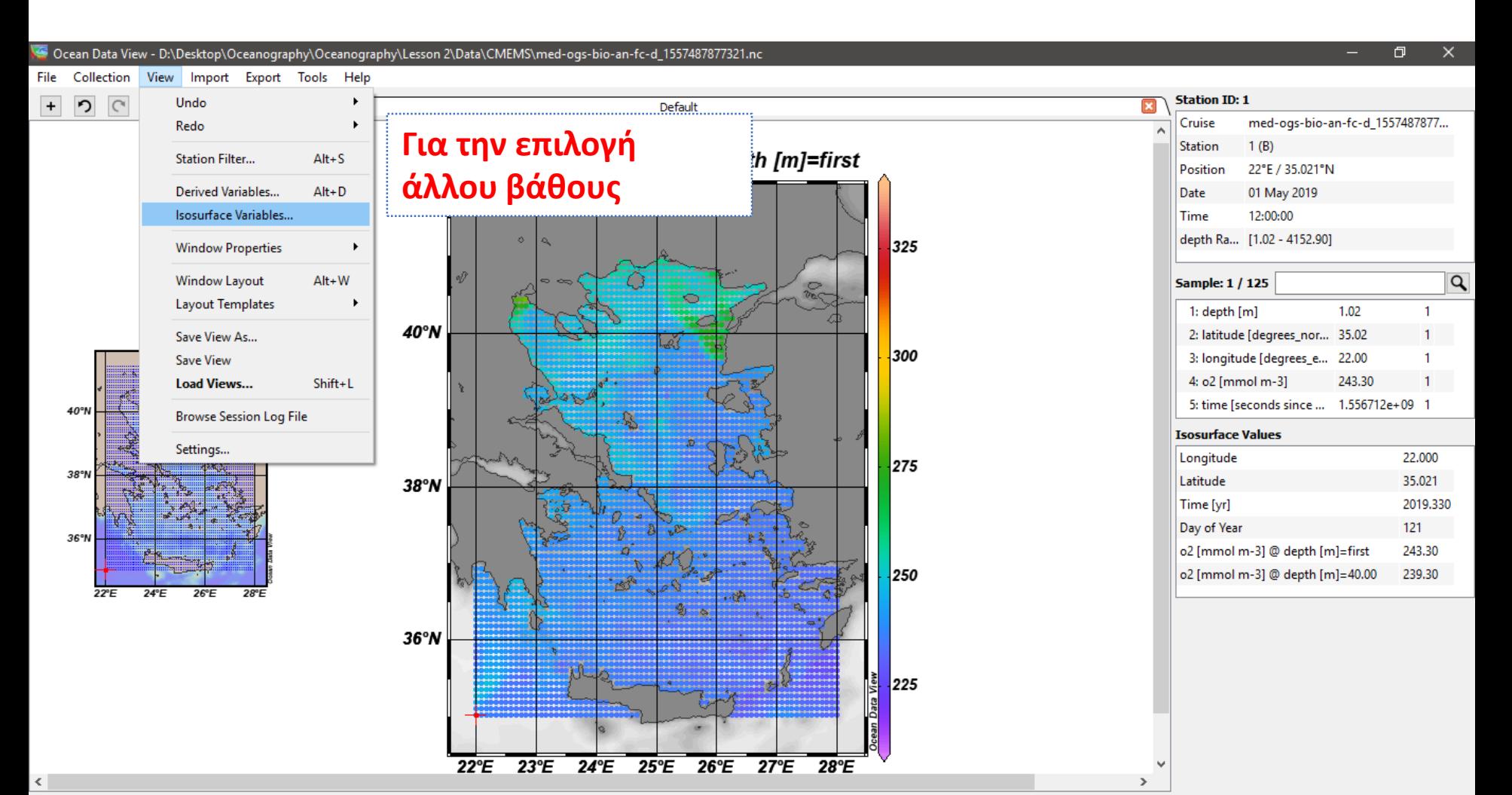

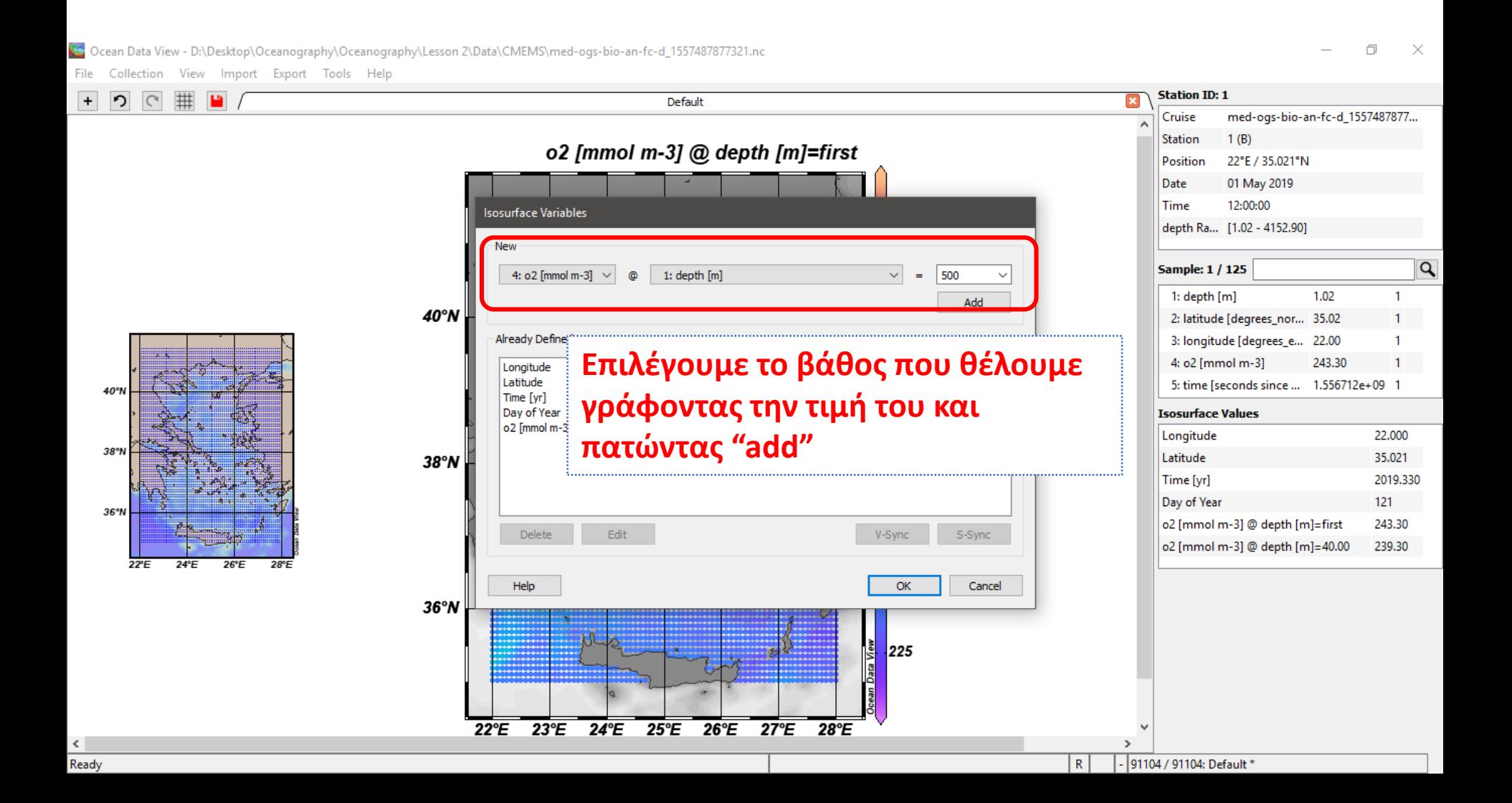

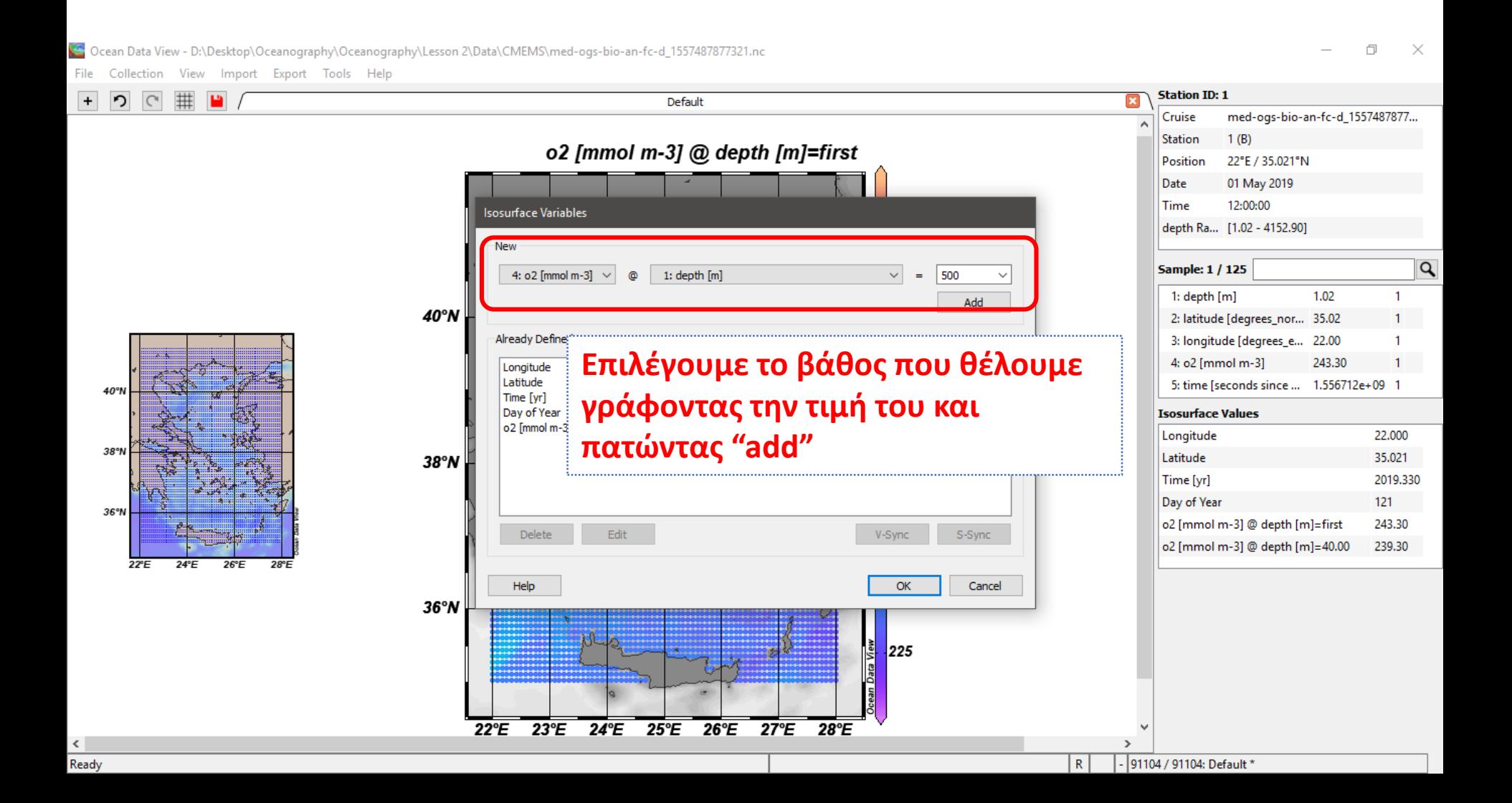

#### Εισαγωγή αρχείου δεδομένων του CMEMS στο ODV

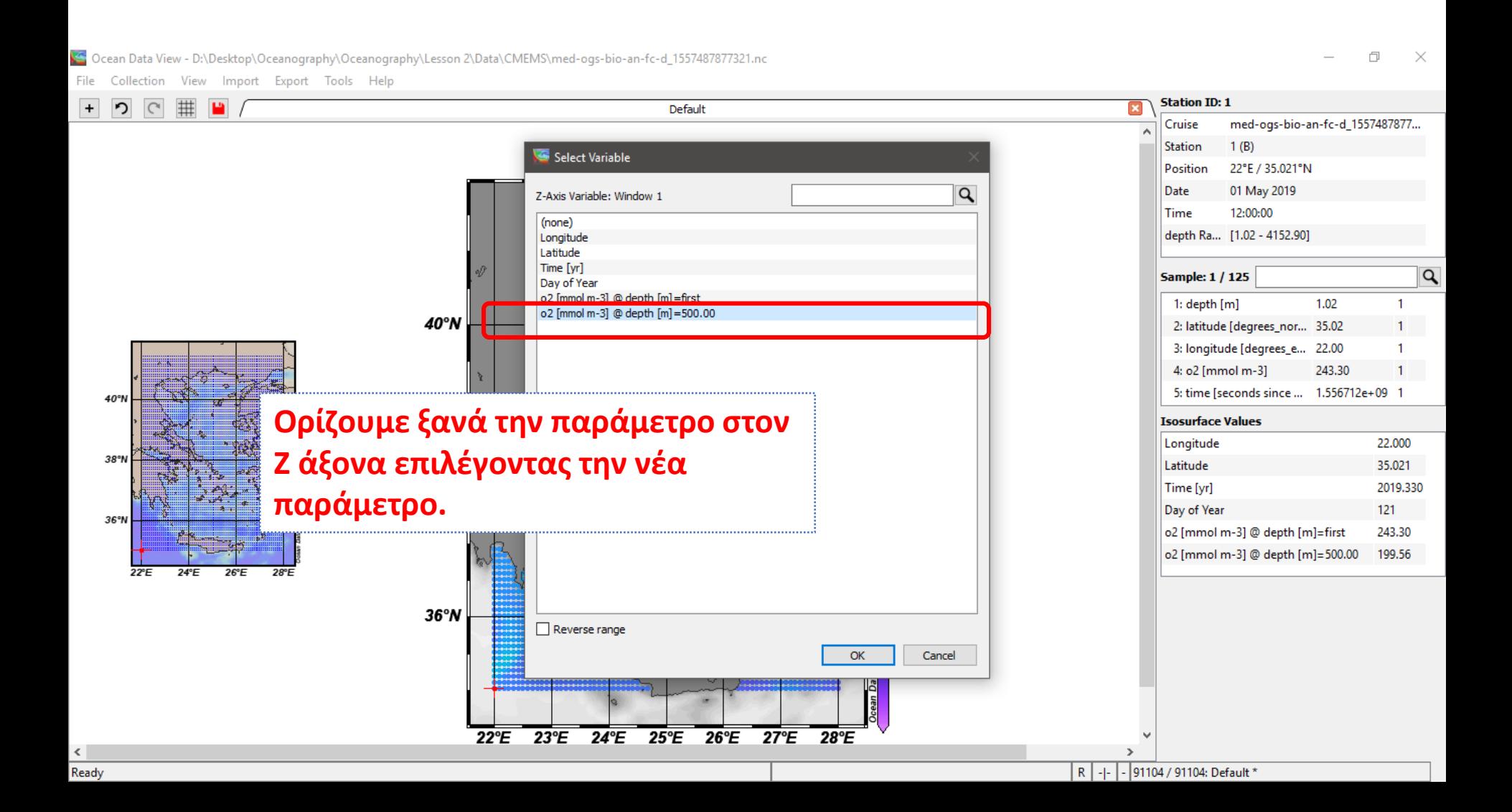

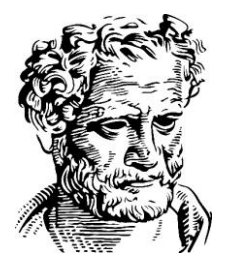

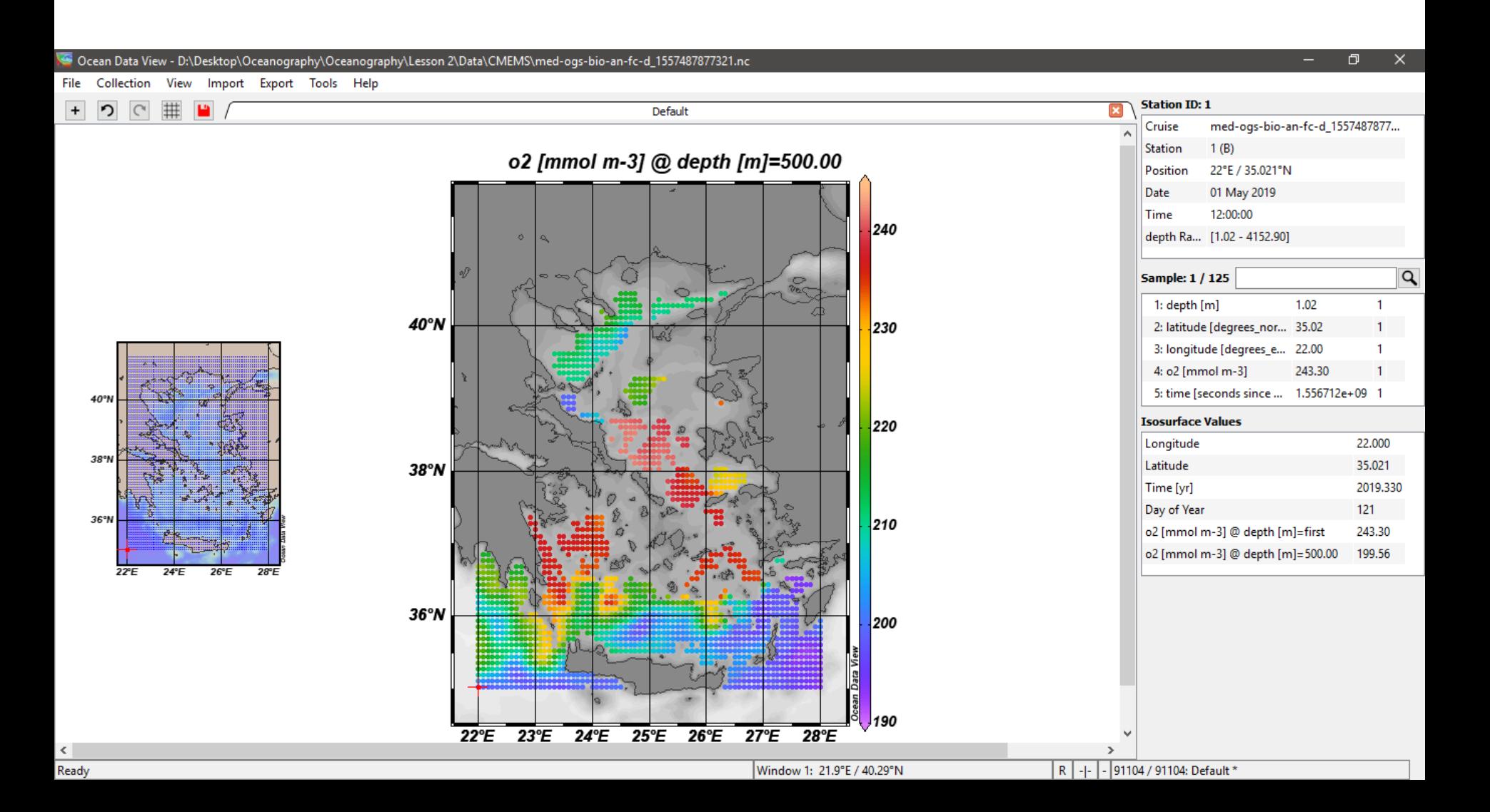

#### Οπτικοποίηση δεδομένων του CMEMS - Επιλογή άλλης χρονικής στιγμής

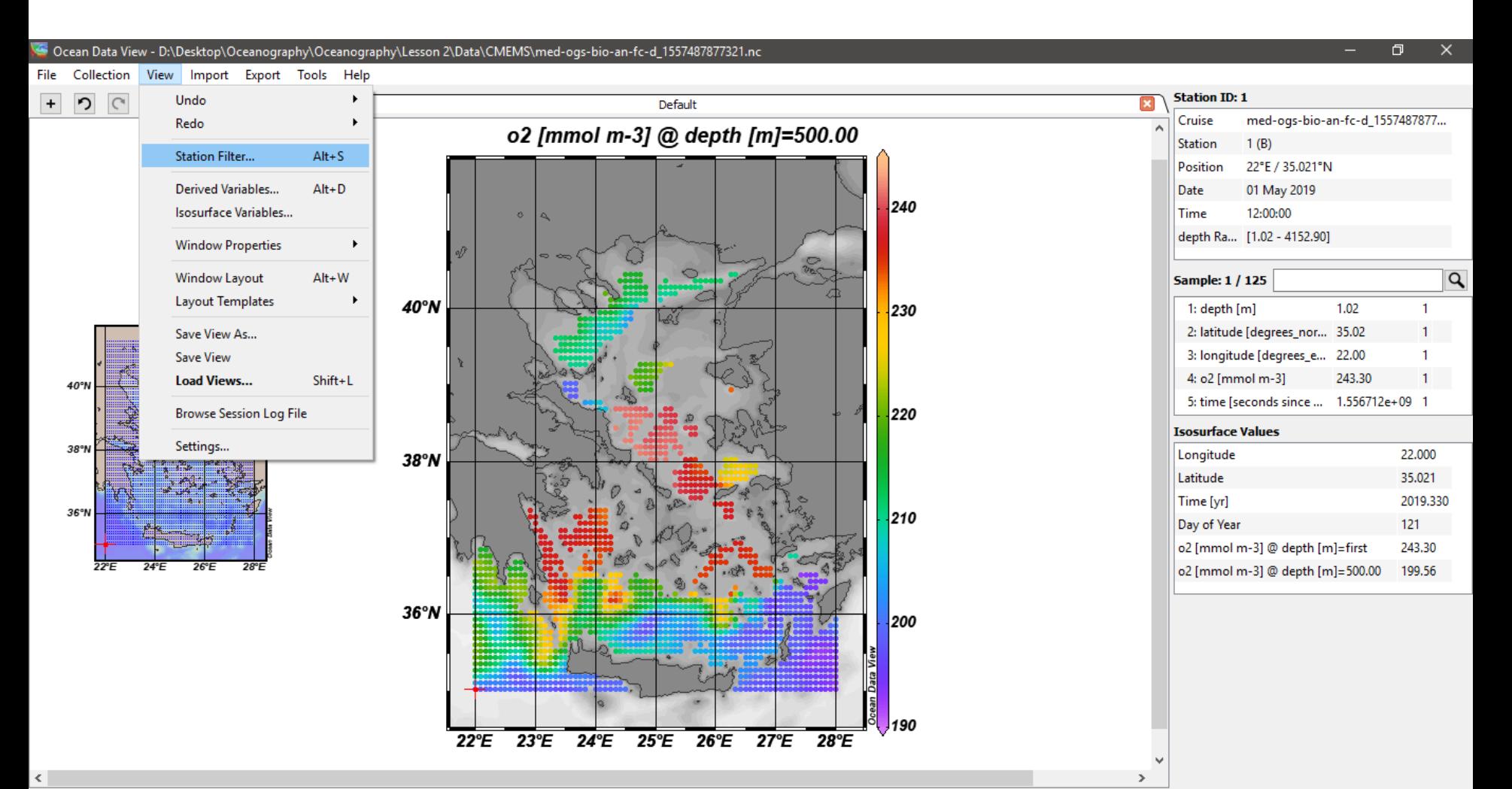

#### Οπτικοποίηση δεδομένων του CMEMS - Επιλογή άλλης χρονικής στιγμής

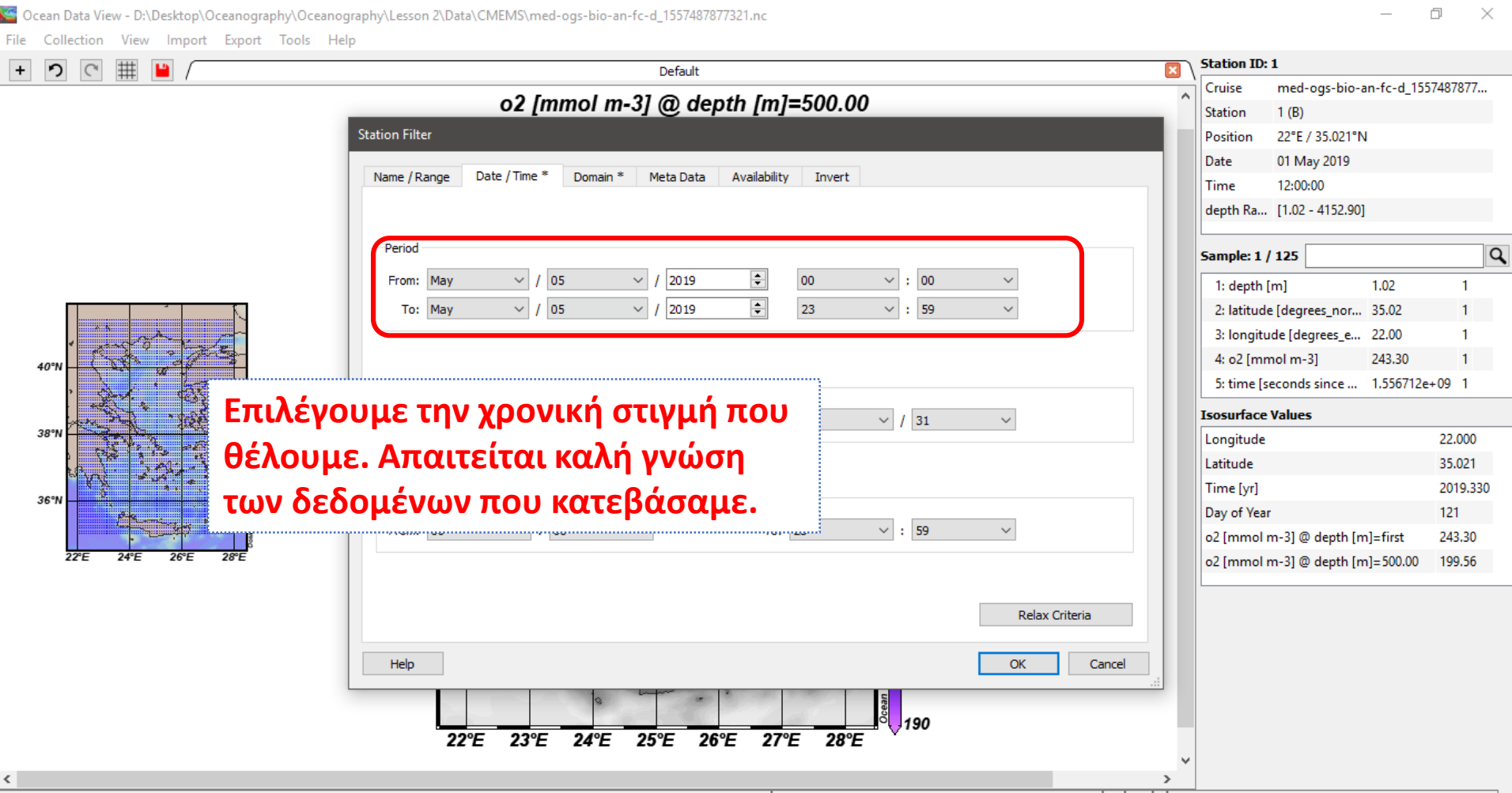

Ready

#### Οπτικοποίηση δεδομένων του CMEMS - Επιλογή άλλης χρονικής στιγμής

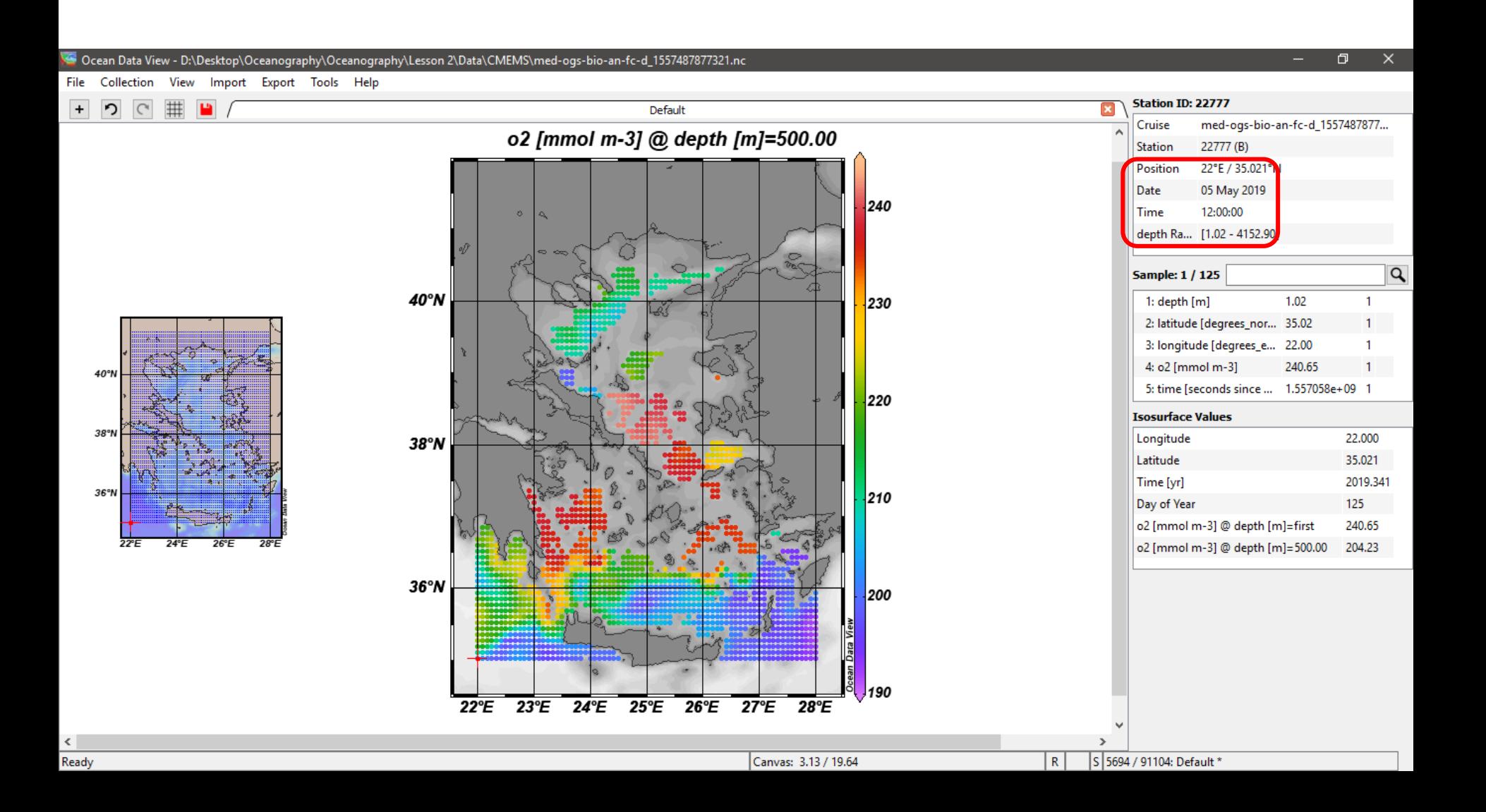